برنسير بندائر خمن اترحيم

كاروفاورى

**پایة دوم) هشتم(**

**دورة اول متوسطه پیشحرفهای**

1495

# **وزارت آموزش وپرورش**

**سازمان آموزش وپرورش استثنایی کشور**

**برنامه ریزی محتوا و نظارت بر تالیف :** معاونت برنامه ريزي آموزشي و توان بخشي گروه برنامه ريزي آموزشي و درسي دوره اول و دوم متوسطه حرفه ای **نام كتاب** ّ : کاروفناوری کد : 154/4

**مؤلفان:** مهدیه مهدویان، سهیال خاکزاد، فریده رئیسی ماکیانی، محسن گلچین، حسین اکبرلو، یعقوب جعفریان نمین و مژگان فرهبد

> **مدیریت امور چاپ وتولید:** لیدا نیکروش **آماده سازی ونظارت برچاپ:** اداره کل نظارت بر نشر و توزیع مواد آموزشی تهران -خیابان ایرانشهرشمالی- ساختمان شمارهی ٤ آموزش وپرورش (شهید موسوی) تلفن:۹-۸۸۸۳۱۱٦۱ - دورنگار: ۸۸۳۰۹۲۲۲ - کد پستی: ۱۵۸٤۷٤۷۳٥۹ وب سایت: ir.sch.chap.www

**امور فنی رایانه ای:** حمید ثابت کالچاهی

**مدیر هنری:** مجید ذاکری یونسی **طراح گرافیک و صفحه آرا:** حسین وهابی **عکاس:** ابوالفضل بهرامی

**ناشر:** اداره کل نظارت بر نشر و توزیع مواد آموزشی **چاپخانه:** شرکت افست )سهامی عام( **سال انتشار و نوبت چاپ:** سوم1396- **حق چاپ محفوظ است.**

**شابک 978-964-05-2452-7 ISBN**

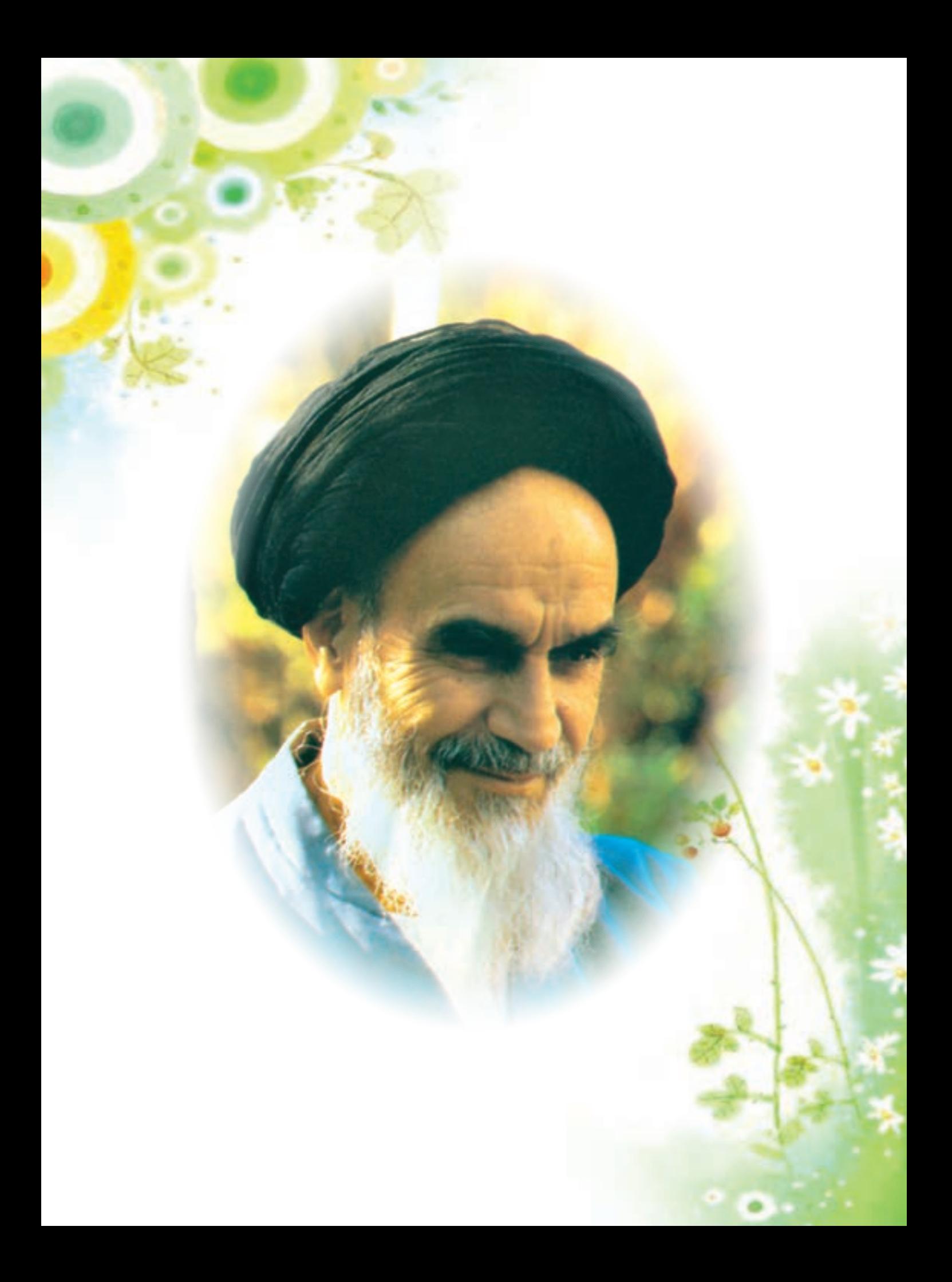

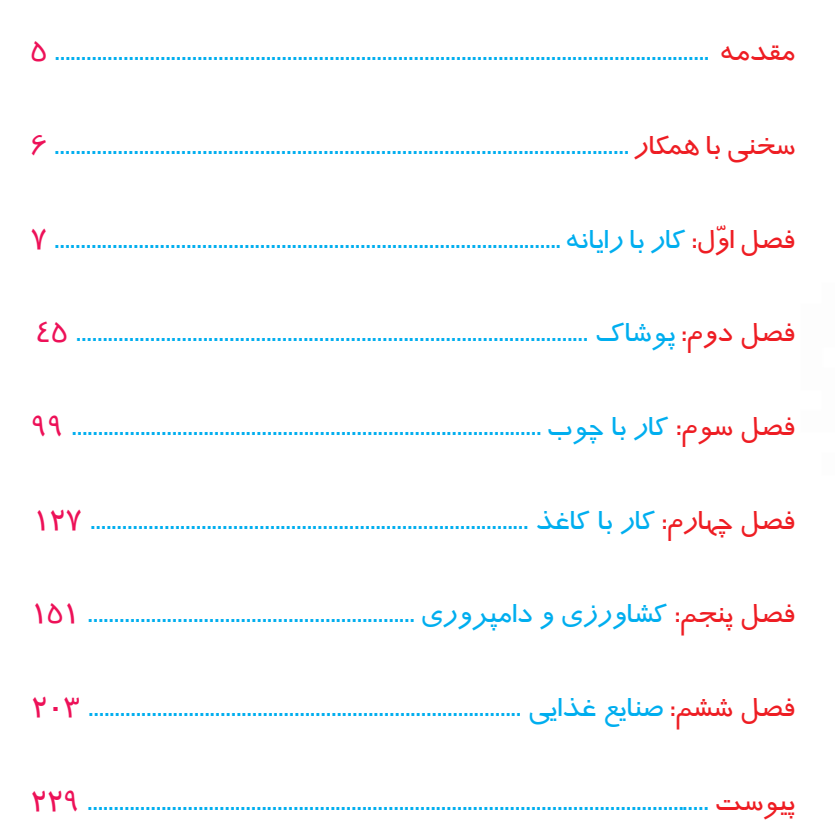

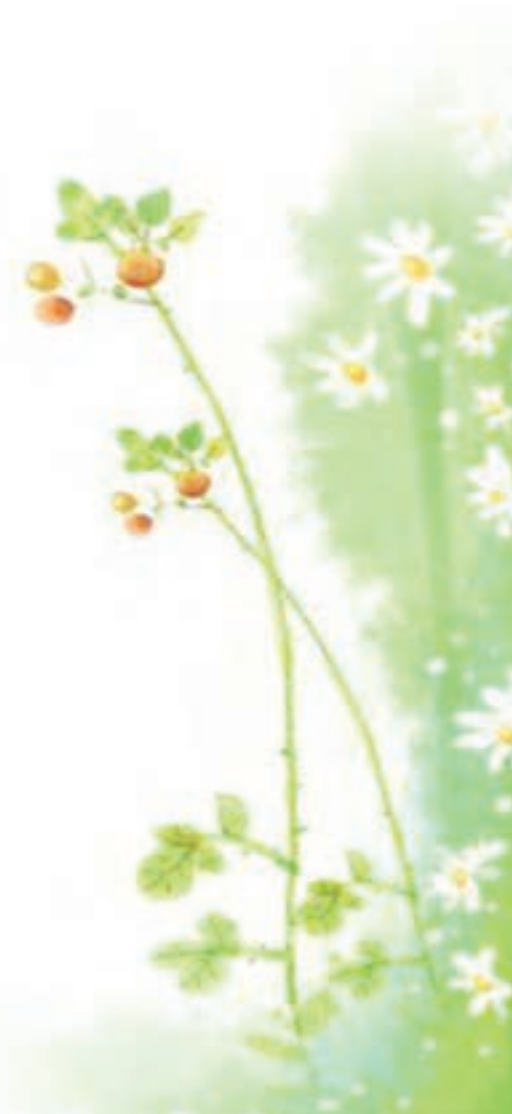

#### **باسمه تعالي**

**فرايند توليد برنامه ي درسي مجموعه فعاليت هاي نظام مند وطرحريزي شده اي است، كه تالش دارد ابعاد چهارگانه زير نظام برنامه درسي )طراحي، تدوين، اجرا وارزشيابي( رادر يك بافت منسجم و هماهنگ با غايت واهداف نظام تعليم وتربيت رسمي سامان دهي نمايد.**

 **در تدوين محتواي كتب دانشآموزان با نياز هاي ويژه كه بخشي از فرايند برنامه ريزي درسي است، سعي شده تا مالحظات ساحتهاي تربيتي حاكم برفلسفه تعليم وتربيت كه ناظربر رشد و توانمندي دانشآموزان براي درك و فهم دانش پايه و عمومي، كسب مهارتهاي دانش افزايي، به كارگيري شيوه تفكرعلمي و منطقي، توان تفكر انتقادي، آمادگي جهت بروز خالقيت ونوآوري ونيز كسب دانش، بينش و تفكر فناورانه براي بهبود كيفيت زندگي است، مورد توجه قرارگيرد. اين محتوا با فراهم نمودن فرصتهاي مناسب برنامه درسي ضمن تاكيد بر انعطاف در عين ثبات و همه جانبه نگري وتوجه به هويت ويژه متربيان با نيازهاي خاص، زمينه ساز دستيابي دانشآموزان به كسب شايستگيهاي الزم )توانمنديها، مهارتها( ميباشد.**

> **اميد است اين محتوا در تحقق اهداف موثر باشد و معلمان عزيز و گرامي با بهرهگيري از اين كتاب بتوانند فراگيران را در دستيابي به صالحيتهاي فردي و اجتماعي ياري نمايند.**

**اين كار بزرگ حاصل همكاري صميمانه كارشناسان سازمان آموزش وپرورش كودكان استثنايي و گروههاي تاليف كتابهاي درسي مي باشد، شايسته است ازتالش و مساعي تمامي اين عزيزان و همكاران سازمان پژوهش وبرنامه ريزي آموزشي وزارت متبوع كه در مراحل چاپ وآماده سازي ماراياري داده اند، تقدير و تشكر نماييم.**

**دراينجا از همه همكاران وصاحب نظران درخواست مي نمايم، تا نظرات وپيشنهادهاي خودرا در خصوص اين محتوا به اين سازمان منعكس نمايند.**

#### **دكتر مجيد قدمي**

**معاون وزير و رييس سازمان آموزش وپرورش استثنايي كشور**

## **همکار گرامي:**

- نظر به اينكه يكي از اركان اساسي آموزش و پرورش دانش آموزان با نيازهاي ويژه، آماد<mark>ه كردن آ</mark>نان براي زندگي وكار در جامعه میباشد،كتاب حاضر بر آن است با ارائه فعاليتهايي در حيطههاي مختلف حرفهاي علاوه بر افزايش توانمندي جسماني دانش آموزان، زمينهي شناساي<mark>ي</mark> علائق واستعداد آنان را براي آموزش حرفهاي در دوره بعدي فراهم سازد.
	- در تدوين و تنظيم محتواي كتاب، ضمن استفاده از يك الگوي واحد در سه پايه تحصيلي به نكات زیر توجه شده است:
- عا در شروع هر فصل متنی تحت عنوان «بخوانیم» تدوین گردیده است. هدف از ارائه این بخش تقویت مهارت خواندن دانش آموزان و هم چنین افزایش اطالعات عمومی آنان در زمینه موضوع فصل می باشد.
	- هر فصل با تصويرها و سوالهايي آغاز میشود تا زمينه ايجاد انگيزه و گفتوگو را در فراگيران فراهم آورد.
- در بخش فعّاليّتها، آموزش به صورت گام به گام همراه با تصاوير زنجيرهاي ارائه شده است تا موجب تسهيل فرايند ياددهي– يادگيـــري گردد و با طراحي فعاليتهايي تحت عنوان »فكر كنيد« »گفتوگو كنيد« و .... به غناي آن افزوده شده است.
- در هر فصل به تناسب موضوع، به برخی نكات ايمني و بهداشتي اشاره شده است كه رعايت آنها، از سوي دانشآموزان و مربيان مورد تأكيد مي باشد.
- به منظور افزايش تعامل و ايجاد رفتارهاي شغلي در دانش آموزان، در برخي از فصول فعاليت هايي به شكل گروهي پيش بيني شده است. همكاران گرامي مي توانند متناسب با ويژگي دانش آموزان فعاليتهاي گروهي ديگري طراحي نمايند تا هر دانشآموز به فراخور وضعيت شناختي و جسماني خود بخشي از فعاليت را انجام دهد.
- در برخی فصلها، فعّالیّتهای تکمیلی گنجانده شده است تا برای دانش۱موزان مستعد و علاقمند فرصت تمرین و ممارست بیشتری فراهم شود. انجام این فعالیتها، اختیاری میباشد.
- به منظور انعطاف در برنامه درسی، بخشی با عنوان فعّالیّتهای «انتخابی» و «پیشنهادی» درنظر گرفته شده است. همکاران محترم می توانند فعالیت انتخابی را جایگزین یکی از فعالیتهای آن فصل نمایند و در بخش فعالیت پیشنهادی نیز متناسب با توانمندي هر دانشآموز، فعّالیّتهایی را برای وی طراحی نمایند. هم چنین به دانش آموزان، این فرصت داده شود تا با استفاده از آموختههای خود فعالیت جدیدی را براي اجرا پيشنهاد دهند.
- علم منظور افزايش آگاهي شغلي دانش آموزان، در پايان هر فصل تصاويري از مشاغل مرتبط با موضوع فصل ارائه گرديده است تا دانش آموزان با بررسي بيشتر ويا باز<mark>ديد از</mark> مراكز شغلي، اطلاعات خود را در اين زمينه افزايش دهند.
- به منظور ارزیابی دانش[موز از ف<mark>عّالیّ</mark>ت های خود، در پایان هر فصل، برگه «خود ارزیابی» تدوین شده است تا به دانش[موز کمک کند تا نقاط قوت و ضعف خود را شناسايي نموده و در صورت امكان با انجام تمرينهاي بيشتر، نسبت به برطرف نمودن آن اقدام نمايد. پيشنهاد ميشود در ابتداي آموزش هر فصل، دربارهی كاربرگ خود ارزيابي به دانش آموزان توضيحات الزم ارائه گردد.
- در صورتی که برخی از دانشآموزان به دلیل محدودیت حرکتی در انجام بعضی فعالیتها با مشکل روبهرو باشند، در هر فصل، توصیههایی <mark>جهت</mark> تسهیل انجام فعّالیّت ها، ارائه گردیــده است. انتظار میرود همکاران گرامی شرایط بهرهمندی دانش آموزان از این توصیهها را فراهم آورند. از آنجایی که یکی از ّ اهداف مهم آموزش درس کار و فناوری، تقویت مهارتهای حرکتی ظریف و درشت و تقویت هماهنگیها و سرعت عمل در انجام مهارتهای حرکتی است، برای دانشآموزانی که قادر به انجام فعالیتهای کتاب نمیباشند، تمرینات حركتي ارائه شده است كه

متناسب با فعّالیّتهای مربوطه می باشند. همچنین این تمرینات قابل تعمیم به فصل های دیگر نیز می باشد. تلاش بر این بوده است که تمرینات برای د<mark>انش آموز، ساده و قابل اجرا باشد. شایسته است دبیران گرامی راهنمایی لازم دراین خصوص را به دانش آموزان ارائه دهند و درصورت</mark> حضور متخصص توانبخشی در مدرسه، از مشاورهی ایشان نیز بهرهمند گردند. بدیهی است این تمرینات و توصيهها براي دانشآموزانی که با مشکل حرکتی مواجه نیستند اما در انجام فعالیتها ضعف دارند نیز قابل استفاده می باشد.

 توصیهی اکید داریم که دبیران گرامی کتاب را بهطور دقیق و کامل مطالعه کنند و فعالیتهای پیشبی ً نی شده را شخصا انجام دهند تا در فرایند اجرای آموزش راهنماییهای لازم را به دانشآموزان ارائه دهند.

در برخی فصلها، فعالیتی تحت عنوان »فعالیت غیر کالسی« پیشبینی شده است که اجرای چنین کارهایی باید متناسب با امکانات خانواده و راهنما<mark>یی بزرگ ترها در خ</mark>انه انجام شود. از اجرای چنین فعالیتهایی بایستی گزارش کاری تهیه و نتیجه آن به دبیر و سایر هم کلاسیها ارائه گردد. آرزومنديم تدوين و تأليف اين كتاب براي دانشآموزان مفيد واقع گردد. از همكاران گرامي و صاحب نظران تقاضا داريم، با نظرات سازنده خود ما را از كاستيهاي كتاب آگاه نموده تا مورد بررسي و در چاپهاي بعدي لحاظ گردد.

#### **گروه مولفان**

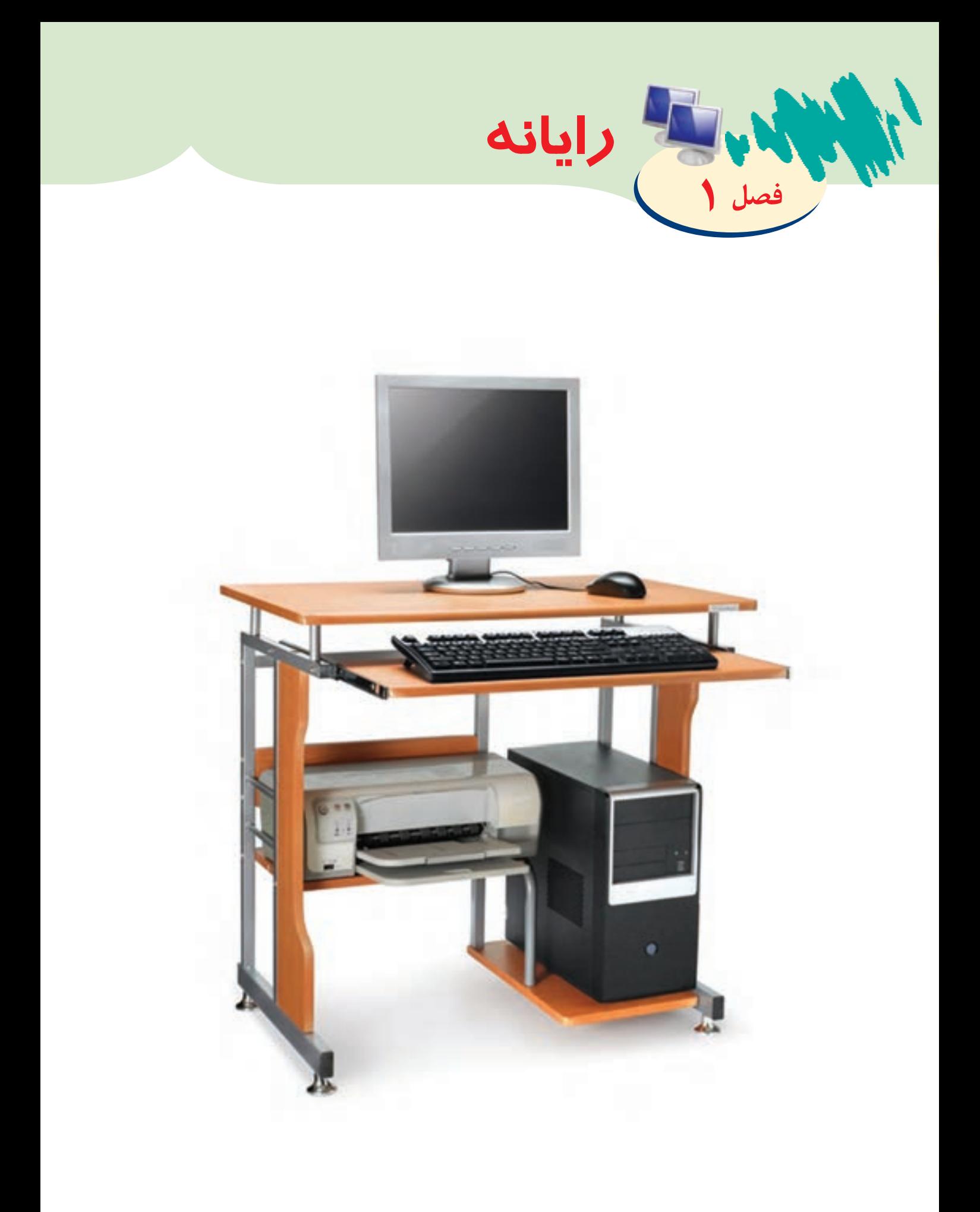

رایانـه در زندگـی مـا نقـش بسـیار مهمـی دارد و بسـیاری از فعالیتهـای مـا از طریـق رایانه انجام میشـود. ماننـد پرداخـت قبضهـای بانکـی، بدسـت آوردن اطالعـات علمـی در زمینههـای گوناگـون، نوشـتن متـون، انجـام محاسـبات. حتـی بسـیاری از اطالعـات از طریـق تلفنهـای همـراه كـه يـك نـوع رايانه ميباشـد، بدسـت ما ميرسـند. امـروزه در کارخانههـا، آزمایشـگاهها از رایانههـا جهـت تشـخیص سلامت مـواد یـا بیمـاری اسـتفاده میشـود. بـا توجـه به اهمیـت رایانـه در زندگی، بهتر اسـت همـه افراد نحـوه کار با آن را یـاد بگیرند تا بتوانند برخـی فعالیتهـای روزمـره خود را بـه کمک آن انجـام دهند. بخوانیم

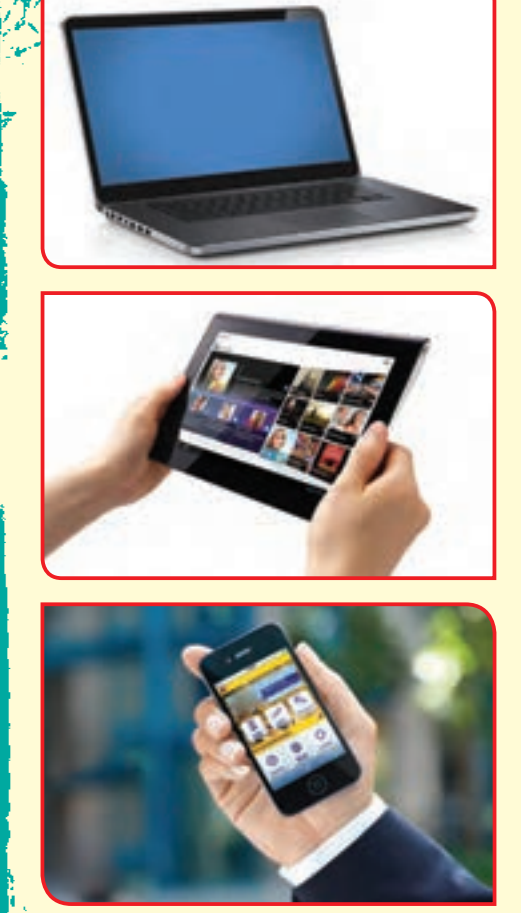

## یادآوری:

در سال گذشته با برخی از فعالیتها در محیط word آشنا شدید. مانند:

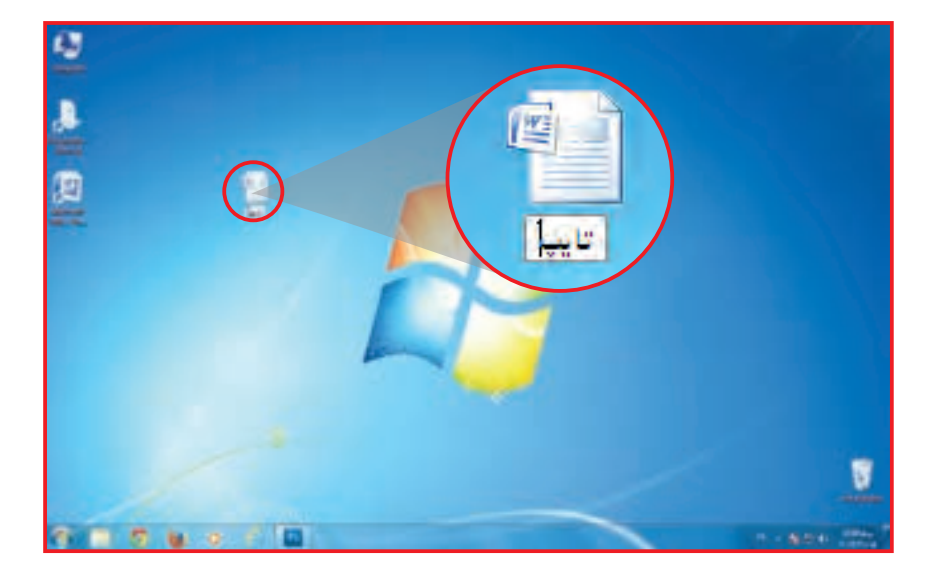

ایجاد برنامه word در صفحه نمایش

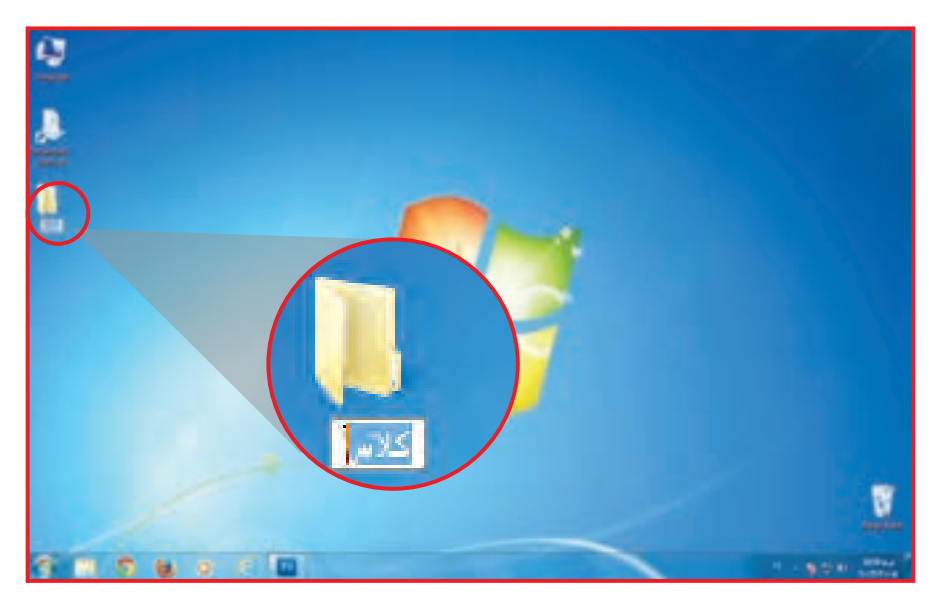

نامگذاری صفحه word

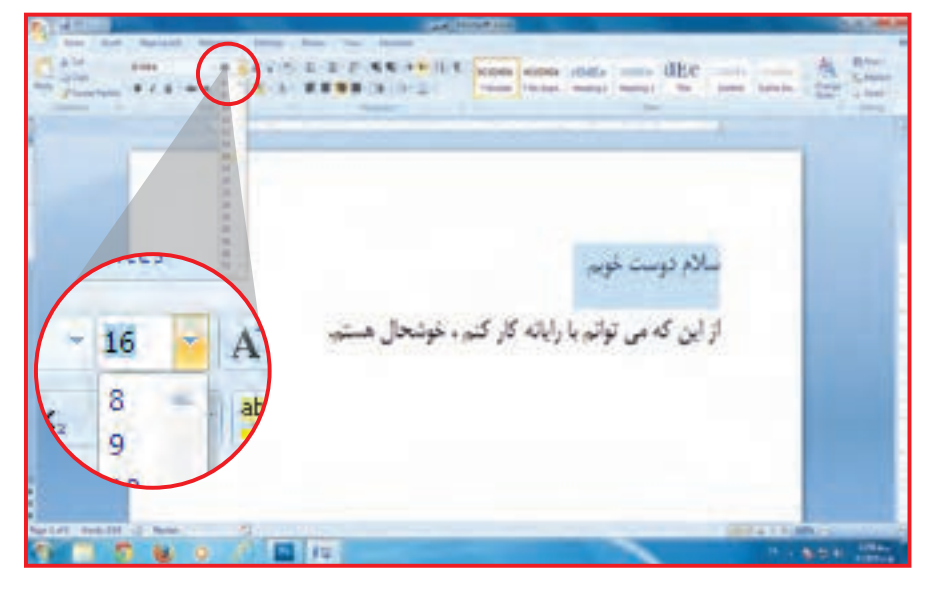

تغییر اندازه قلم در صفحه word

 $\frac{1}{\sqrt{2}}\left[\frac{1}{\sqrt{2}}\right]_{\text{max}}\left[\frac{1}{\sqrt{2}}\right]_{\text{max}}\left[\frac{1}{\sqrt{2}}\right]_{\text{max}}\left[\frac{1}{\sqrt{2}}\right]_{\text{max}}\left[\frac{1}{\sqrt{2}}\right]\left[\frac{1}{\sqrt{2}}\right]_{\text{max}}\left[\frac{1}{\sqrt{2}}\right]_{\text{max}}\left[\frac{1}{\sqrt{2}}\right]_{\text{max}}\left[\frac{1}{\sqrt{2}}\right]_{\text{max}}\left[\frac{1}{\sqrt{2}}\right]_{\text{max}}\left[\frac{1}{$  $\overline{a}$ من به یادگیری رایانه علاقه دارم. **15 M** 

تغییر رنگ خطوط در صفحه word

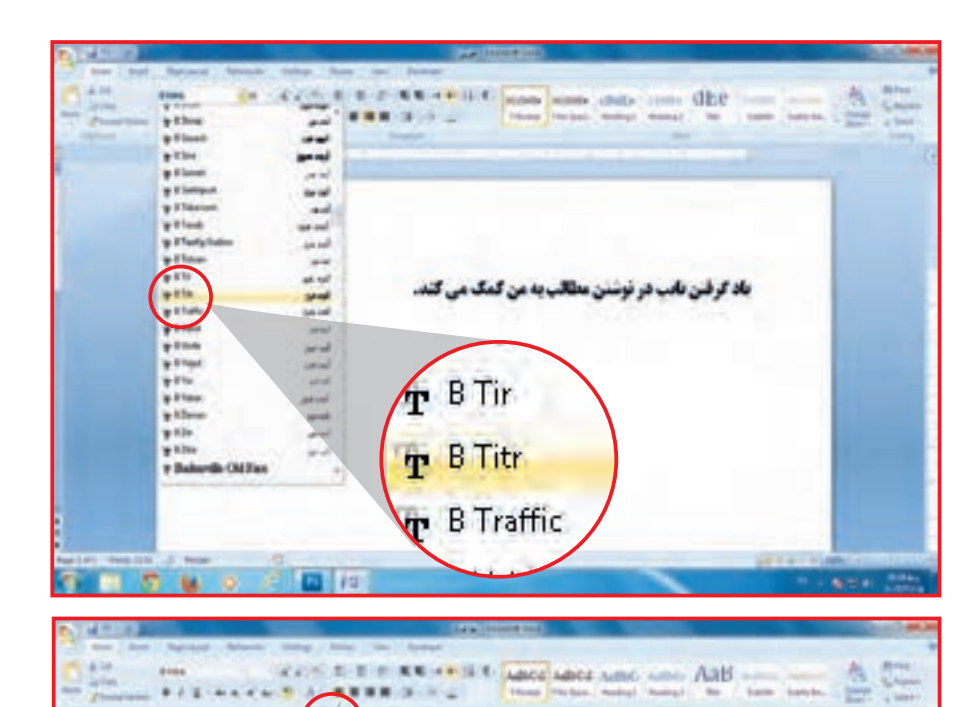

**CORPORATION** 

تغییر نوع قلم

تراز بندی خطوط در صفحه word

ذخیره صفحه word

جهت یادآوری، این فعالیتها را انجام دهید.

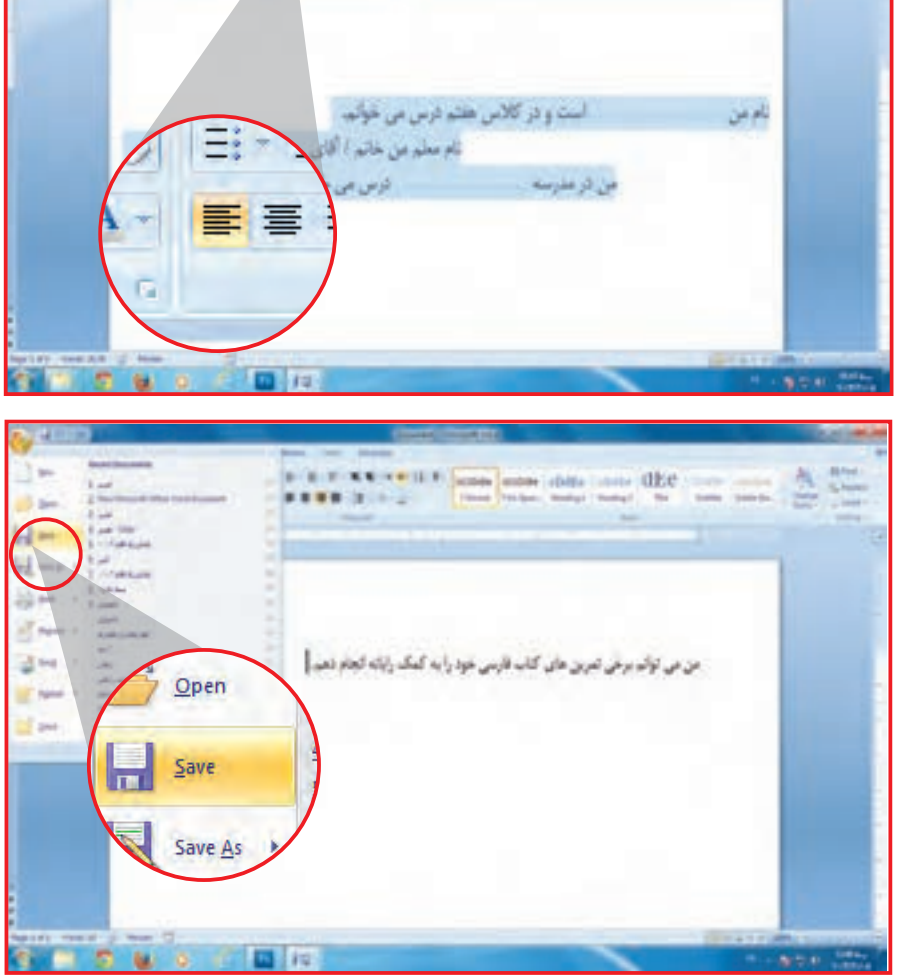

فعالیت 1 یادآوری: ایجاد پوشه

برای ایجاد پوشه به روش زیر عمل کنید: ابتدا بر روی صفحه نمایش راست کلیک کرده و از پنجره باز شده روی گزینهی جدید / New کلیک کنید.

> از پنجره بعدی پوشه/folder را انتخاب و بر روی آن کلیک کنید. برای پوشه ایجاد شده نام »سال هشتم« را انتخاب کنید.

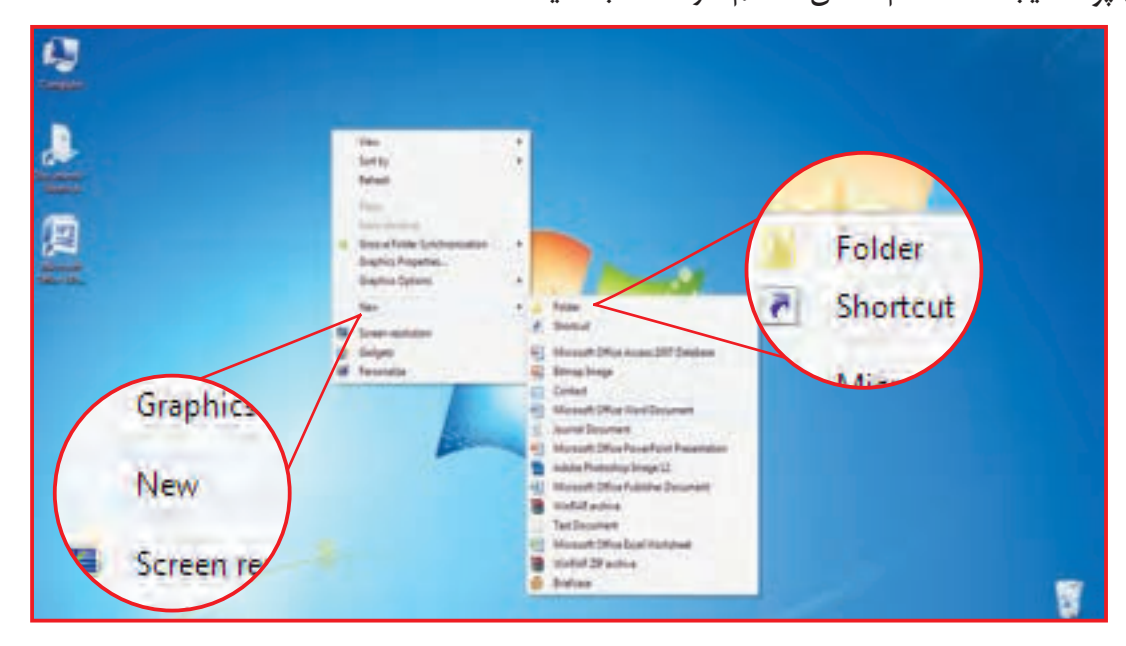

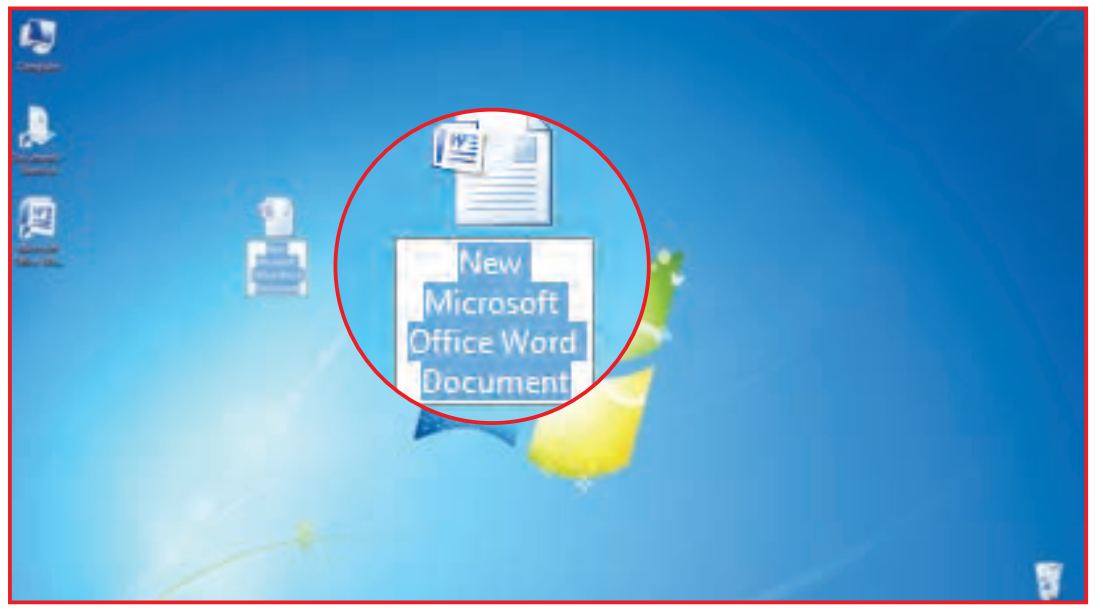

تمرين

پوشه ای با نام خودتان بر روی صفحه نمایش ایجاد کنید.

یک صفحه word باز کنید. جمالت زیر را در آن تایپ کنید: ای خدای مهربان ای خدای دانا و توانا ای خدای آسمان ها و زمین من فقط تو را پرستش میکنم. فعالیت 2 یادآوری: تایپ جمالت و تغییر اندازه و نوع قلم

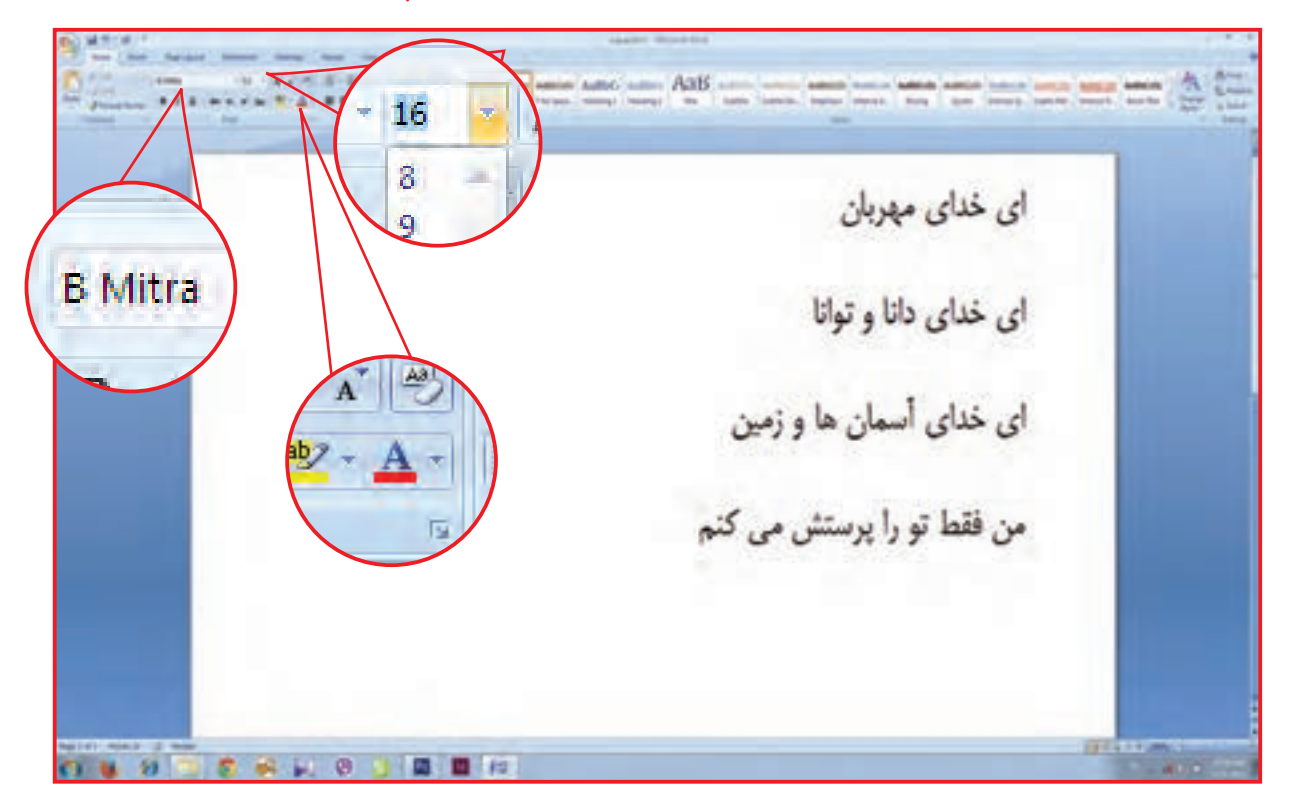

**ـ** نوع قلم خط اول را به titr تبدیل کنید. **ـ** نوع قلم خط های بعدی را به zar تبدیل کنید. **ـ** اندازه قلم خط اول را به 16 برگردانید. **ـ** اندازه قلم خطوط بعدی را به 14 برگردانید. **ـ** صفحه را با نام »مناجات« در desktop ذخیره کنید.

تمرين

 $1<sup>p</sup>$ پاراگراف آبی رنگ در صفحه 14 کتاب تعلیمات دینی خود را تایپ کنید. نوع خط را Nazanin و اندازه قلم را 14 انتخاب کنید. صفحه را با نام »آفریننده« در صفحه نمایش ذخیره کنید.

فعالیت 3 یادآوری: تغییر رنگ و اندازه متن

به یاد دارید که برای تغییر دادن خطوط در صفحه word از آیکونهای زیر استفاده میکنیم:

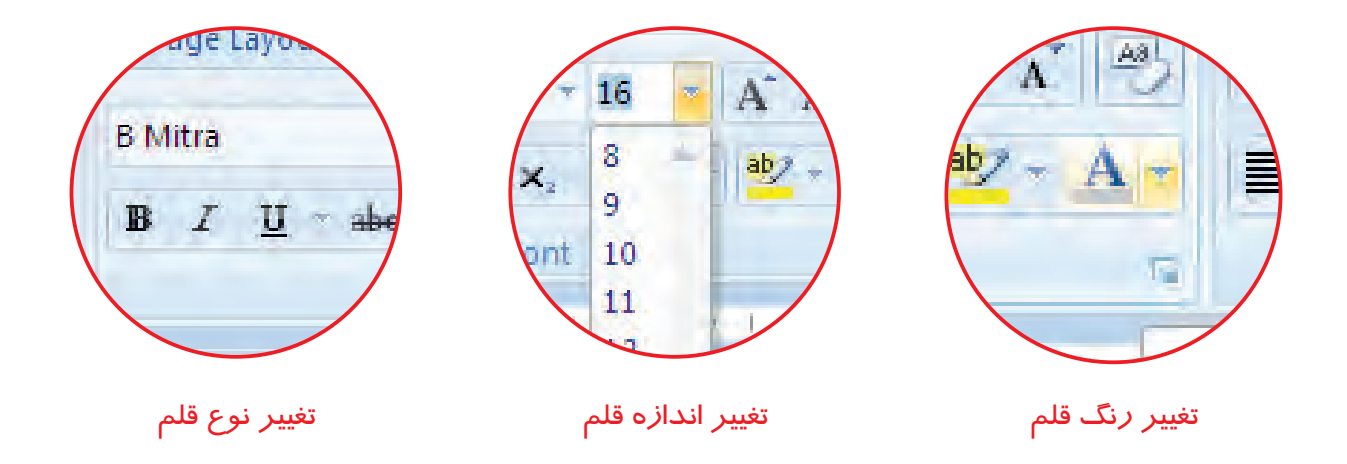

حال در صفحه نمایش، برنامه word« مناجات« را باز کنید. خط اول را به رنگ قرمز تغییر رنگ دهید. اندازه قلم را به 16 تغییر دهید. قبل از بستن برنامه، کارخود را ذخیره کنید.

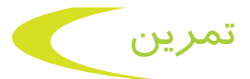

برنامه word آفریننده را باز کنید. رنگ خطوط را به آبی تغییر دهید. اندازه قلم را به 20 تغییر دهید. برنامه را ذخیره کنید و سپس آن را ببندید.

فعالیت 4 قرار دادن صفحه های کاری در پوشه

گاهی اوقات ممکن است شما صفحههای زیادی را در صفحه نمایش ذخیره کرده باشید. در چنین مواقعی الزم است با قرار دادن صفحههای مشابه در یک پوشه/folder ، صفحه نمایش را طبقهبندی کنید. بهعنوان نمونه برای قرار دادن صفحه word (با نام مناجات) در پوشه هشتم، به روش زیر عمل کنید: **-1** ماوس را بر روی صفحه word مناجات قرار داده تا برنامه تغییر رنگ دهد.

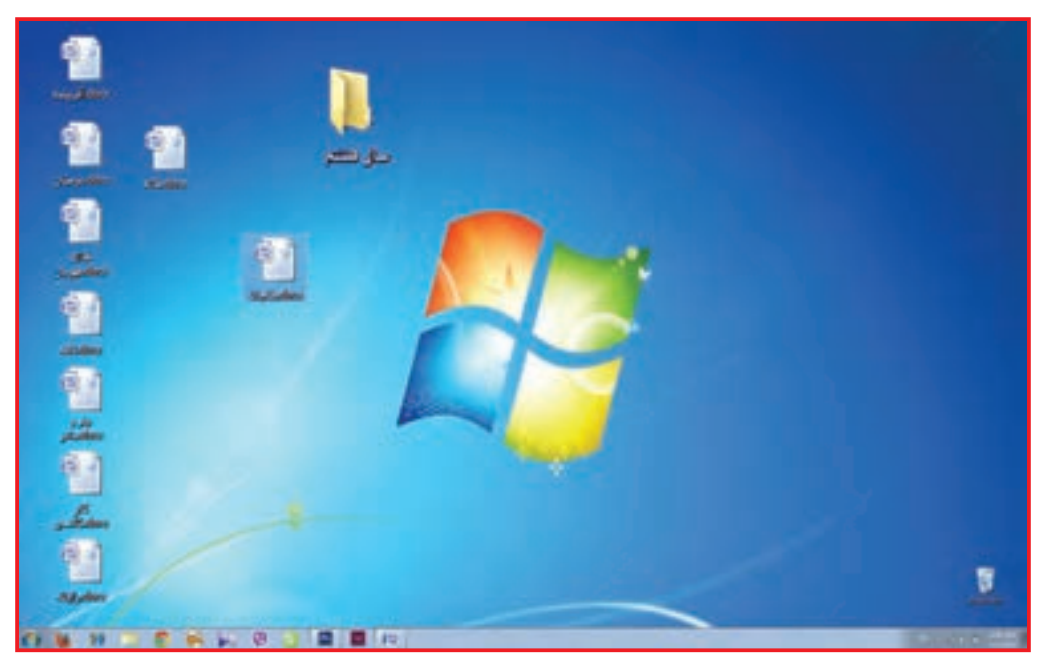

**-2** بر روی برنامه تغییر رنگ داده کلیک کرده و ماوس را در همان حالت نگه داشته و برنامه را به سمت پوشه »هشتم« حرکت دهید.

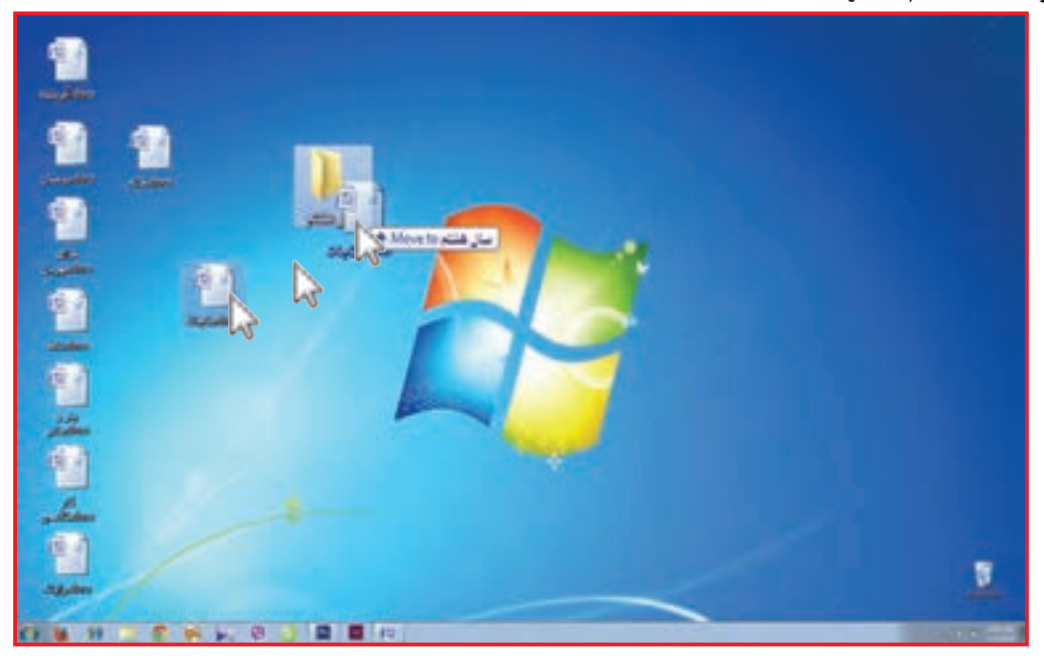

 $1<sup>2</sup>$ 

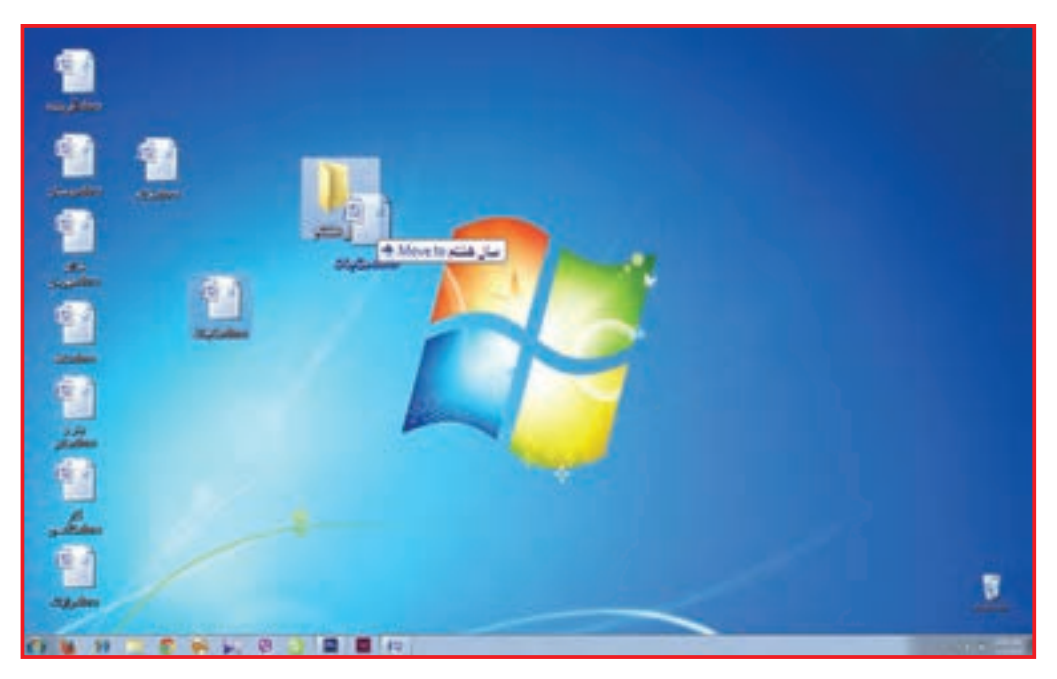

**-3** زمانی که برنامه مناجات نزدیک پوشه هشتم میشود رنگ پوشه تغییر میکند. در این زمان انگشت خود را از روی ماوس بردارید.

برنامه مناجات به پوشه هشتم انتقال پیدا کرده است؛ برای اطمینان پوشه هشتم را باز کنید تا برنامه مناجات را در داخل آن ببینید.

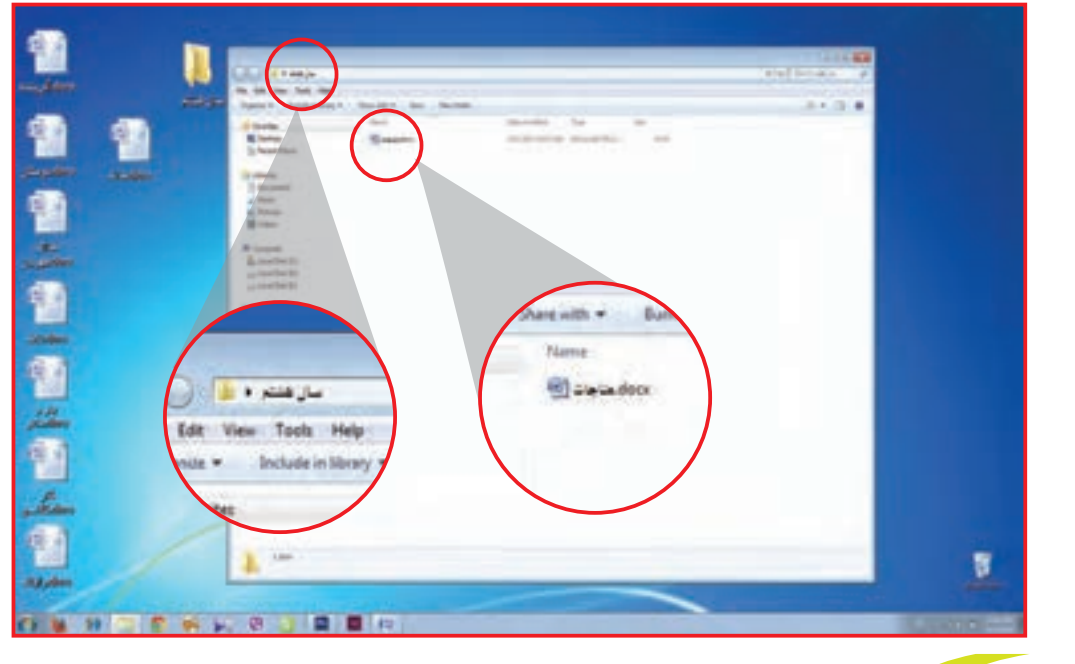

تمرين

**ـ** یک پوشه با نام »تمرین کالس« ایجاد کنید. **ـ** برنامه word آفریننده را به داخل آن پوشه انتقال دهید.

فعالیت 5 قالب بندی

به متن زیر توجه کنید:

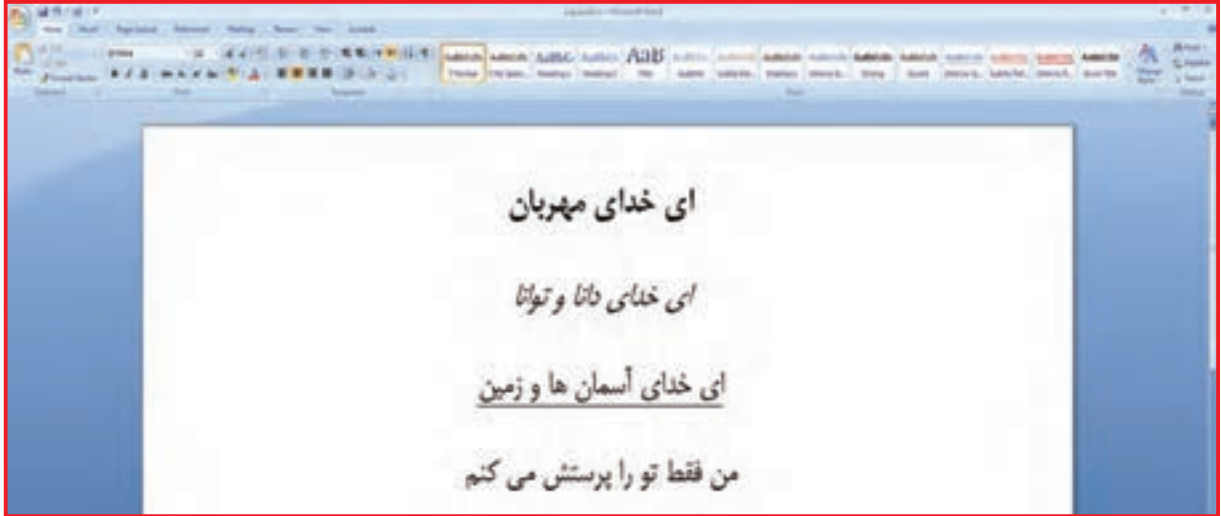

همانطور که میبینید تغییرات بعضی خطوط باعث مشخصتر شدن آنها در متن شده است. به انجام این عمل قالب بندی میگویند.

با انجام 3 نوع قالب بندی میتوانیم عنوان متن و یا قسمت هایی از متن را نمایان تر کنیم.

**1ـ** اولین مرحله قالب بندی، ضخیم کردن کلمه است که به آن ضخیم/ Bold میگوییم. برای این کار به روش زیر عمل کنید: **ـ** صفحه مناجات را باز کنید. **ـ** خط اول را انتخاب/select کنید. )کافی است ماوس را روی اولین کلمه قرار دهید و تا پایان کلمه بر روی خط بکشید.(

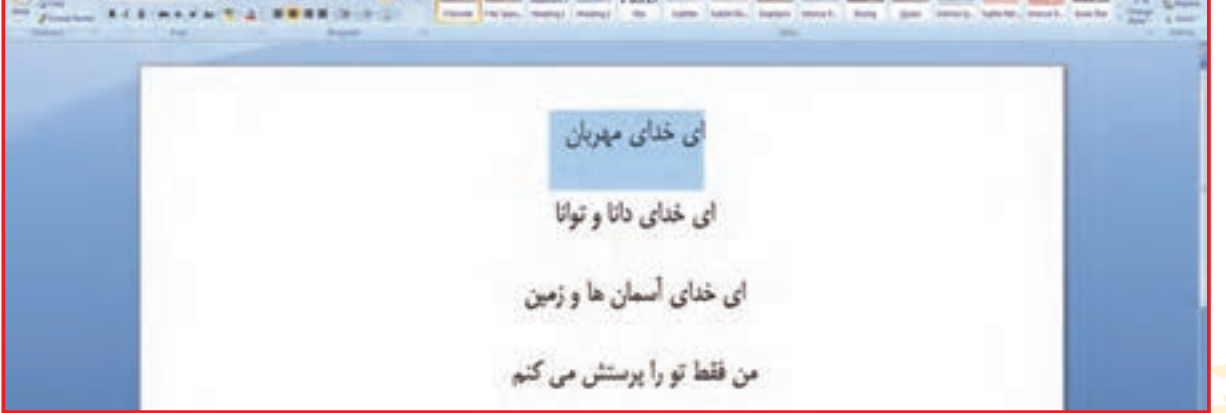

**ـ** از زبانه Home، گروه Font عالمت )ضخیم کردن( را پیدا کنید. **ـ** بر روی آن کلیک کنید. **ـ** خط متن شما ضخیم/ Bold میشود.  $\frac{1}{\sqrt{2\pi}}\limsup_{n\to\infty}\limsup_{n\to\infty}\limsup_{n\to\infty}\limsup_{n\to\infty}\limsup_{n\to\infty}\limsup_{n\to\infty}\limsup_{n\to\infty}\limsup_{n\to\infty}\limsup_{n\to\infty}\limsup_{n\to\infty}\limsup_{n\to\infty}$ **B** Mith ای خدای م ای خدای دان<mark>ه</mark> که ای خدای آسمان <mark>م</mark> من فقط تو را بوستش می کن تمرين**ـ** متن صفحة word« آفریننده« را ضخیم/ Bold کنید. **2ـ**  دومین مرحله قالببندی، مایل (اوریب) کردن کلمه است که آن را <mark>مایل/ Italic میگوییم.</mark> برای این کار به روش زیر عمل کنید: **ـ** خط سوم متن مناجات را انتخاب کنید. **ـ** از زبانه Home در گروه Font بر روی عالمت )اوریب کردن( کلیک کنید. **ـ** خط متن شما به حالت مایل/ Italic در میآید.

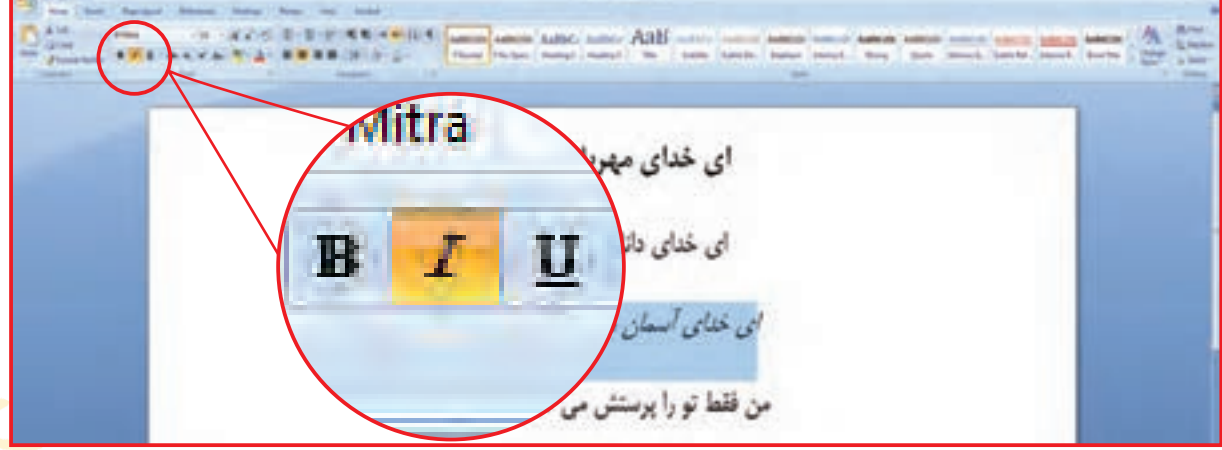

1**V** 

تمرين

**ـ** خط دوم متن آفریننده را مایل/ Italic کنید.

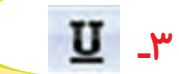

سومین مرحله قالببندی، خط کشیدن زیر نوشته میباشد که آن را زیرخطدار/ Underline میگویند. برای این کار به روش زیر عمل کنید: **ـ** خط چهارم متن مناجات را انتخاب کنید.

**ـ** از زبانه Home در گروه Font بر روی عالمت کلیک کنید. در زیر آن خط، خطی کشیده میشود.

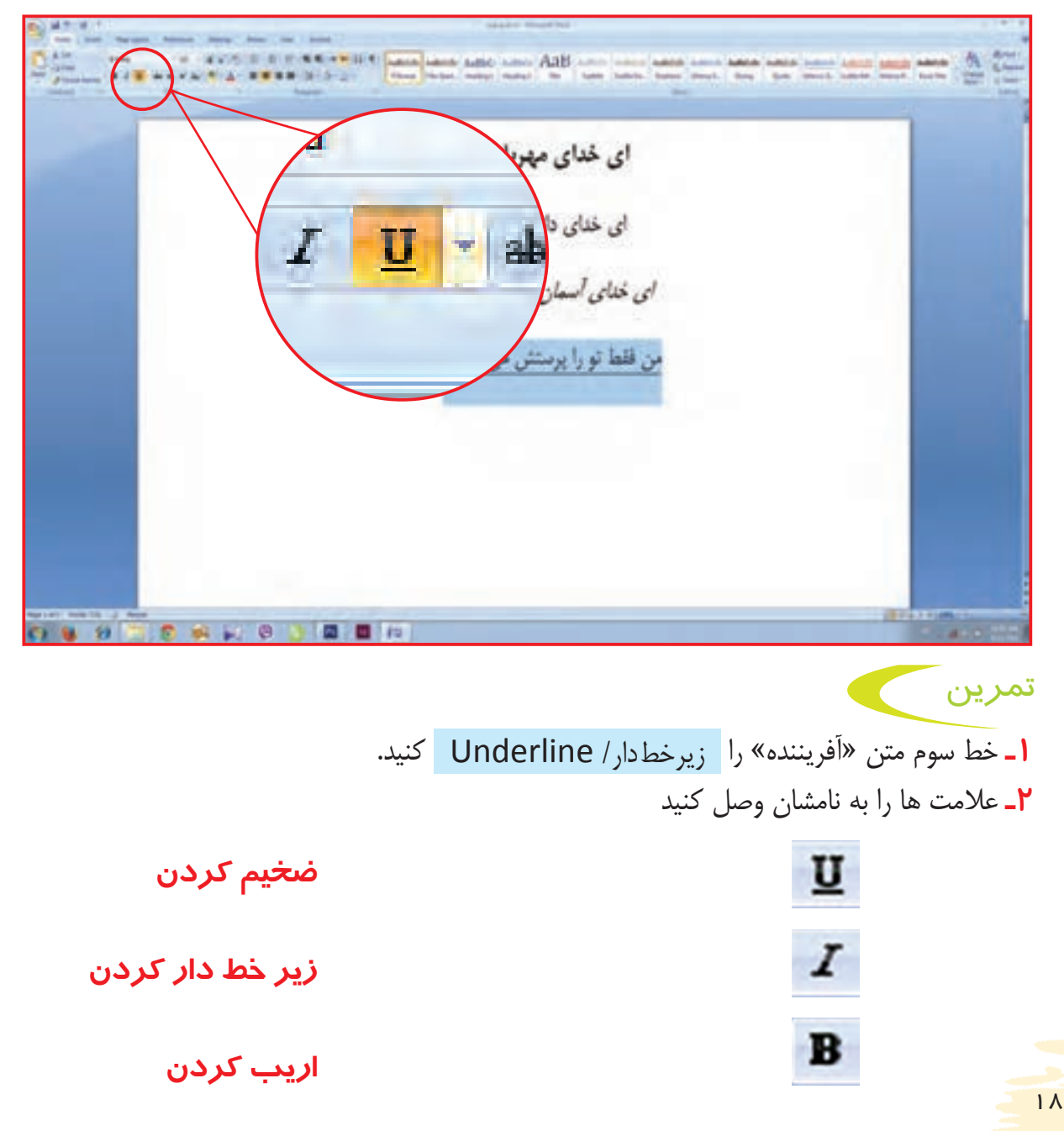

### فعالیت 6 تغییرفاصله بین خطوط

متن زیر را بخوانید.

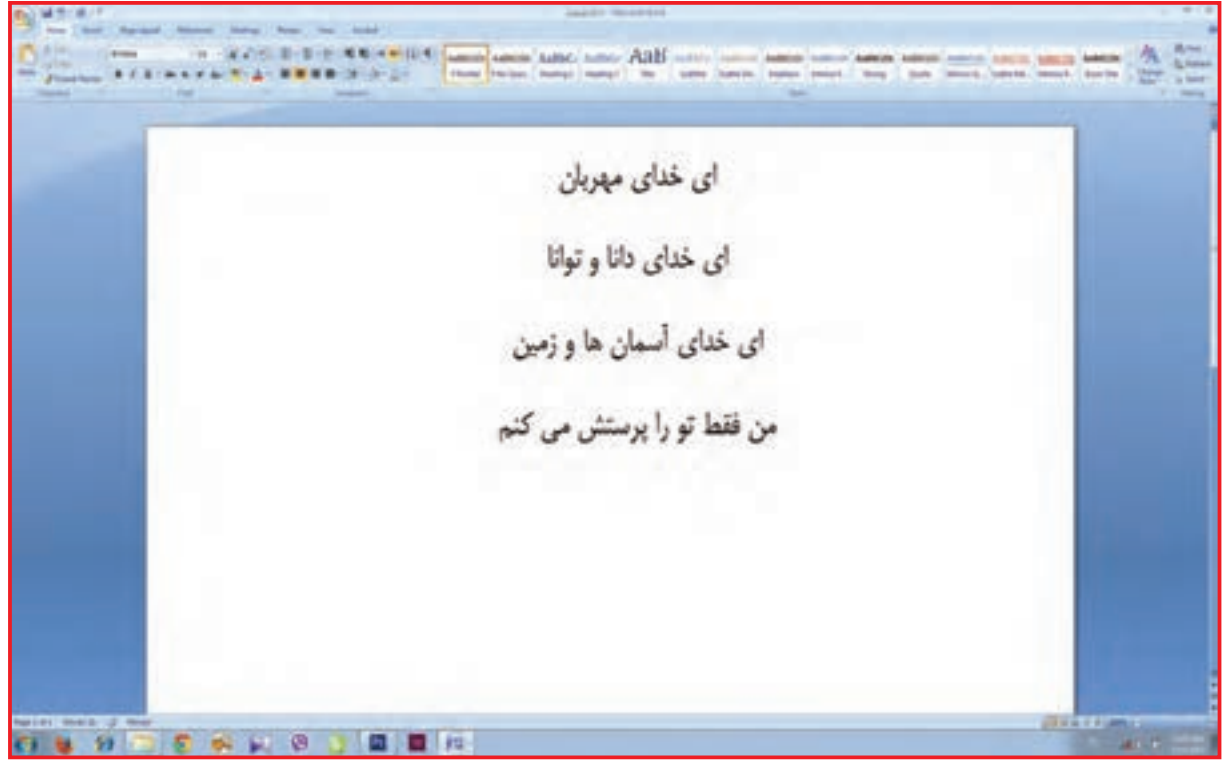

همانطور که مشاهده میکنید، فاصله بسیار کم خطوط ممکن است باعث شود، متن بهراحتی خوانده نشود. برای مناسب کردن فاصله خطوط متن، به روش زیر عمل کنید. **-1** متن مورد نظر را انتخاب کنید.

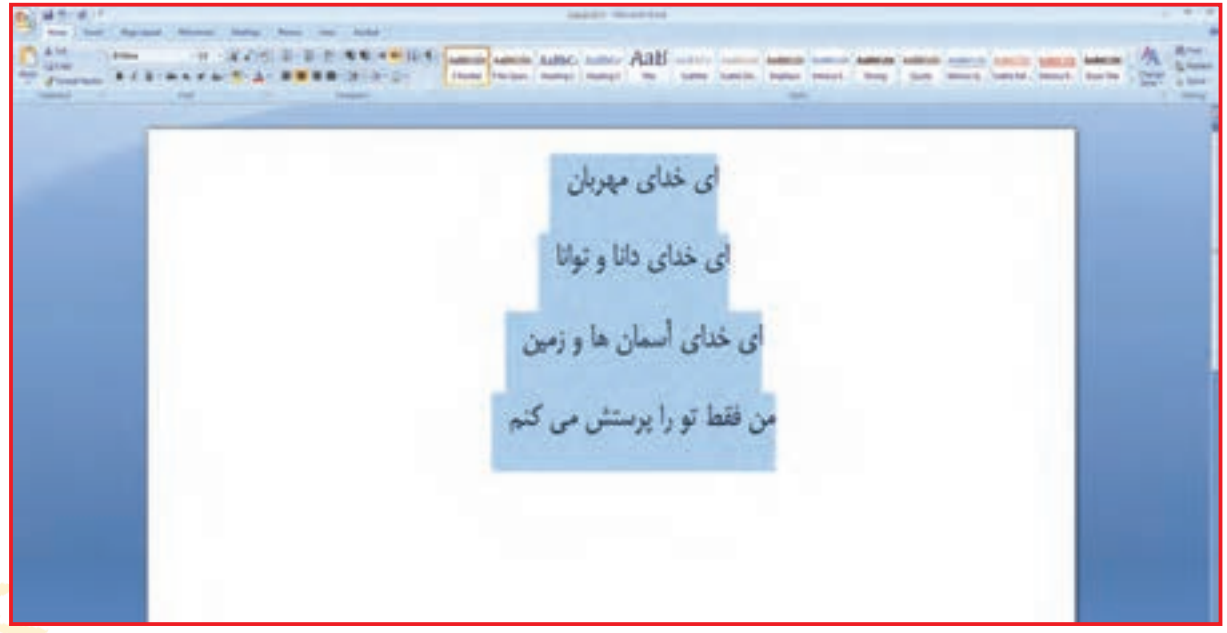

**2ـ** از زبانه Home ، گروه Paragraph ، بر روی عالمت کلیک کنید تا پنجره ای در مقابل شما باز شود.

**3ـ** از پنجره باز شده بهترتیب چند عدد را انتخاب کنید و نتیجه را ببینید. همانطور که مشاهده می کنید اعداد کوچکتر، فاصله سطرها را کمتر و اعداد بزرگتر، فاصله سطرها را بیشتر میکند.

ای خدای مهربان ای خدای دانا و توانا  $1.0$ ای خدای آسمان ها و زمین من فقط تو را پرستش می کنم **4ـ** حال عدد 2 را انتخاب کنید. 1.15 **XXIS RIGHTS NATIONAL** فاصلهی سطرهای شما 2  $1.5$  $2.0$ سانت*ی م*تر می شود.  $2.5$  $30$ line Spacing 215 E-B + 44 + 104 Lane and and and ABS -ای خدای مهربان ای خدای دانا و توانا ای خدای آسمان ها و زمین من فقط تو را پرستش می کنم تمرين

**1ـ** از پوشه تمرین کالس برنامه Word آفریننده را باز کنید. **-2** فاصله سطرها را به عدد 1/5 تغییر دهید. برای آن که صفحه های تایپ شده را بر روی کاغذ چاپ / Print کنید؛ از روش زیر استفاده کنید: **1ـ** برنامه word مناجات را باز کنید.

**-2** درگوشه سمت چپ صفحه نمایش روی دایره office کلیک کنید.

-**3** در پنجره باز شده روی گزینة Print کلیک کنید.

فعالیت 7 دستور پرینت

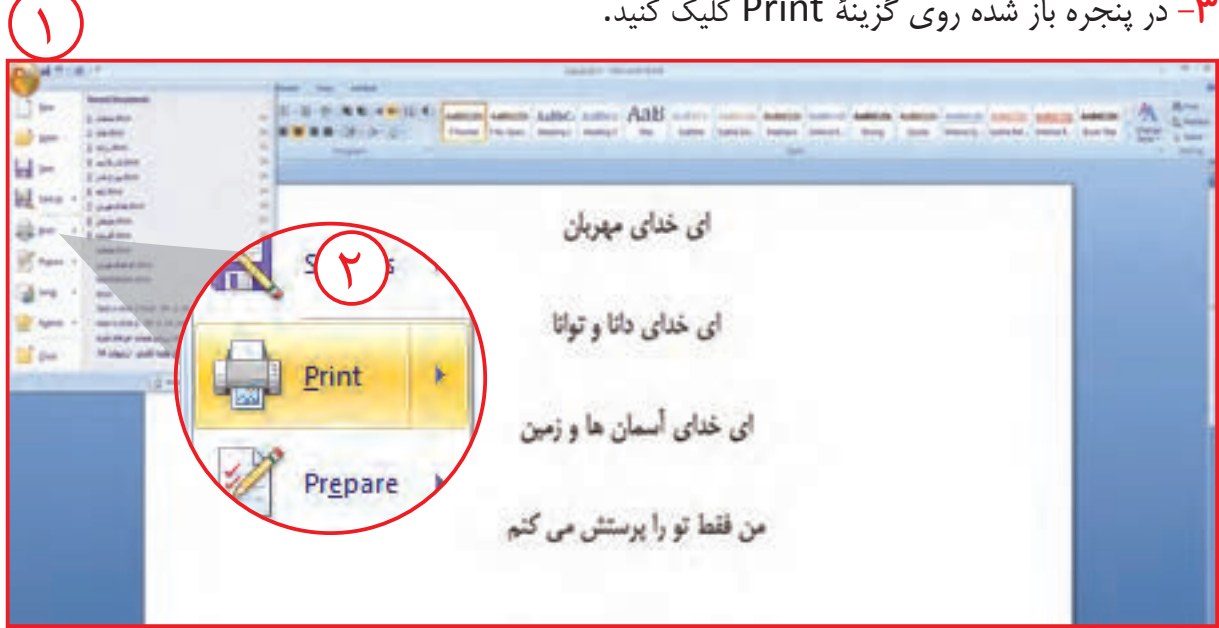

-**4** در پنجره جدید از شما سؤاالتی در مورد چگونگی چاپ صفحه پرسیده میشود.

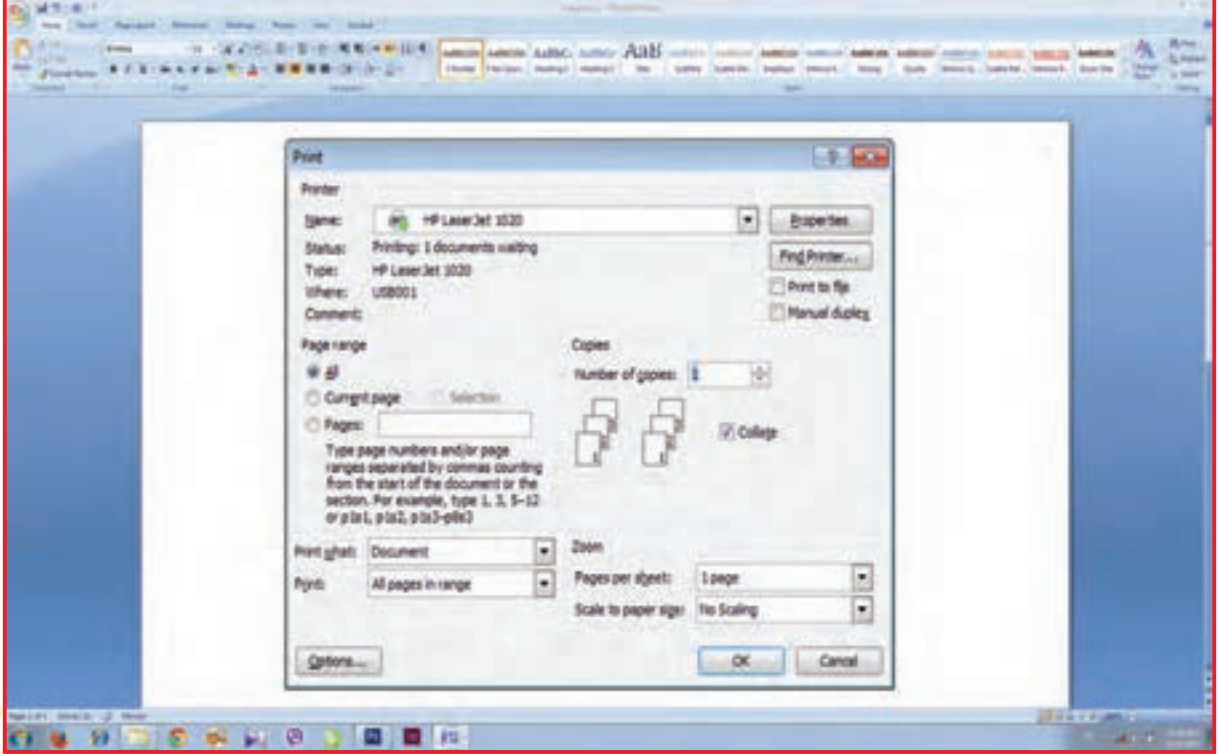

- یکی از این سؤاالت مربوط به تعداد پرینت یا چاپ از صفحه مورد نظر میباشد. - همیشه عدد 1 در این قسمت برای 1 بار پرینت گرفتن از صفحه نمایش، نشان داده میشود.

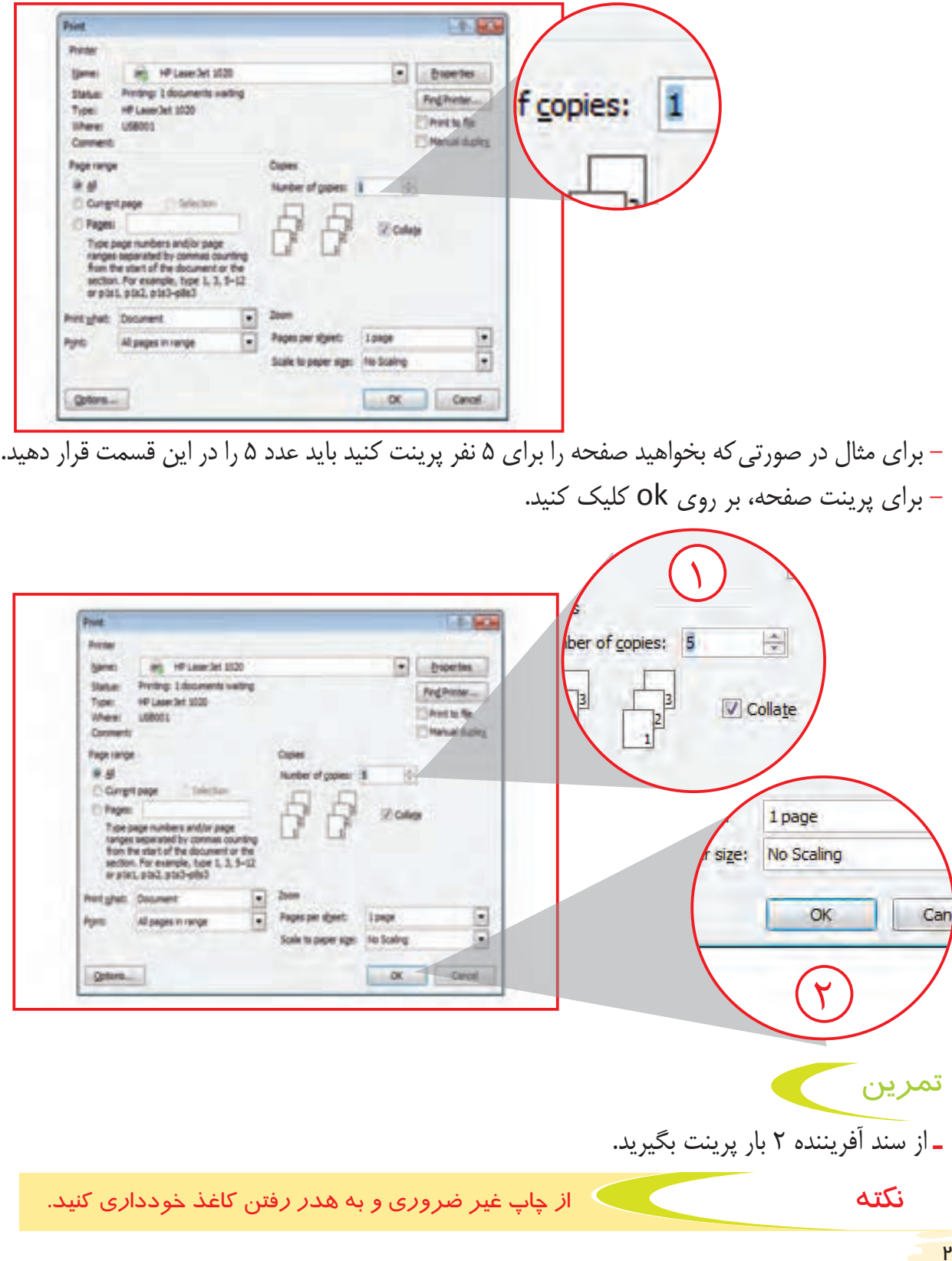

فعالیت 8 قرار دادن حاشیه

**ـ** به تصویر زیر نگاه کنید.

**보고주의로 수요터 E= - BB** ای خدای مهربان ای خدای دلتا و تولنا ای خدای آسمان ها و زمین من فقط تو را پرستش می کنم

برای زیباکردن صفحه word میتوانید از نوارهای طراحی شده برای حاشیه صفحه استفاده کنید. برای گذاشتن حاشیه های زیبا در صفحه word مراحل زیر را انجام دهید: **1ـ** صفحه مناجات را باز کنید.

 $\begin{minipage}{0.9\textwidth} \begin{minipage}{0.9\textwidth} \begin{itemize} \color{blue}{0.9\textwidth} \begin{itemize} \color{blue}{0.9\textwidth} \begin{itemize} \color{blue}{0.9\textwidth} \begin{itemize} \color{blue}{0.9\textwidth} \begin{itemize} \color{blue}{0.9\textwidth} \begin{itemize} \color{blue}{0.9\textwidth} \begin{itemize} \color{blue}{0.9\textwidth} \begin{itemize} \color{blue}{0.9\textwidth} \begin{itemize} \color{blue}{0.9\textwidth} \begin{itemize} \color{blue}{0.9\textwidth} \begin{itemize} \color{blue}{0$ ای خدای مهربان ای خدای دانا و توانا ای خدای آسمان ها و زمین من فقط تو را پرستش می کنم

**2ـ** از زبانه layout page ، گروه Backgrond page ، بر روی گزینه Borders page کلیک کنید.

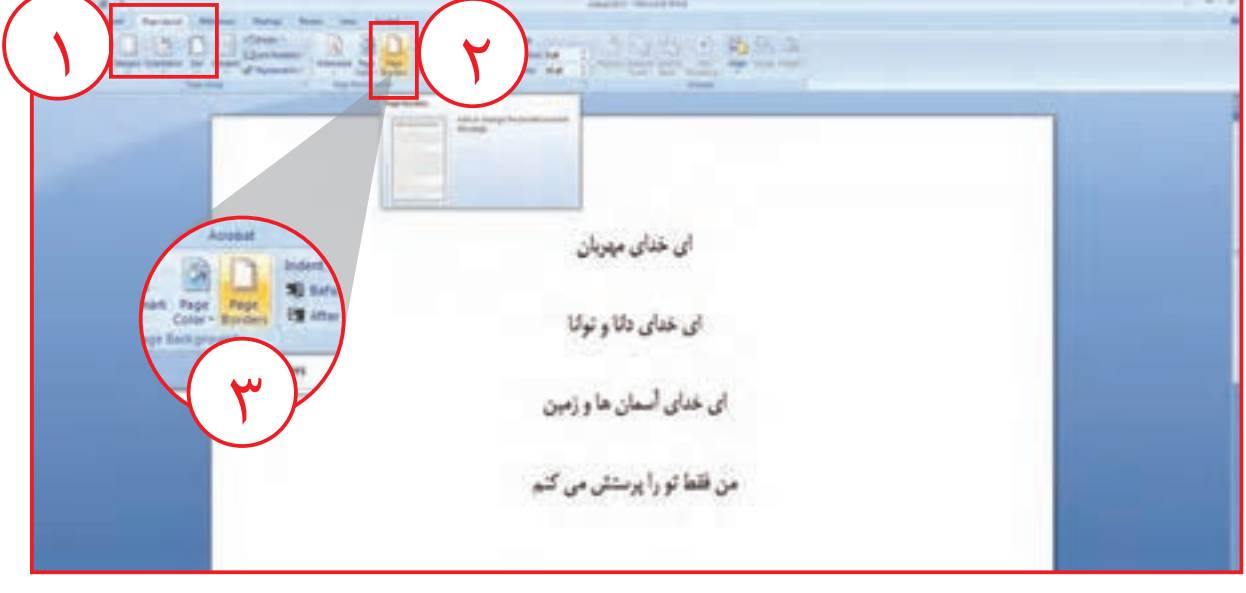

**3ـ** پنجره جدیدی مقابل شما باز میشود. **4ـ** از قسمت پایین پنجره بر روی کلیک کنید تا پنجره جدید دیگری در مقابل شما نمایان شود.

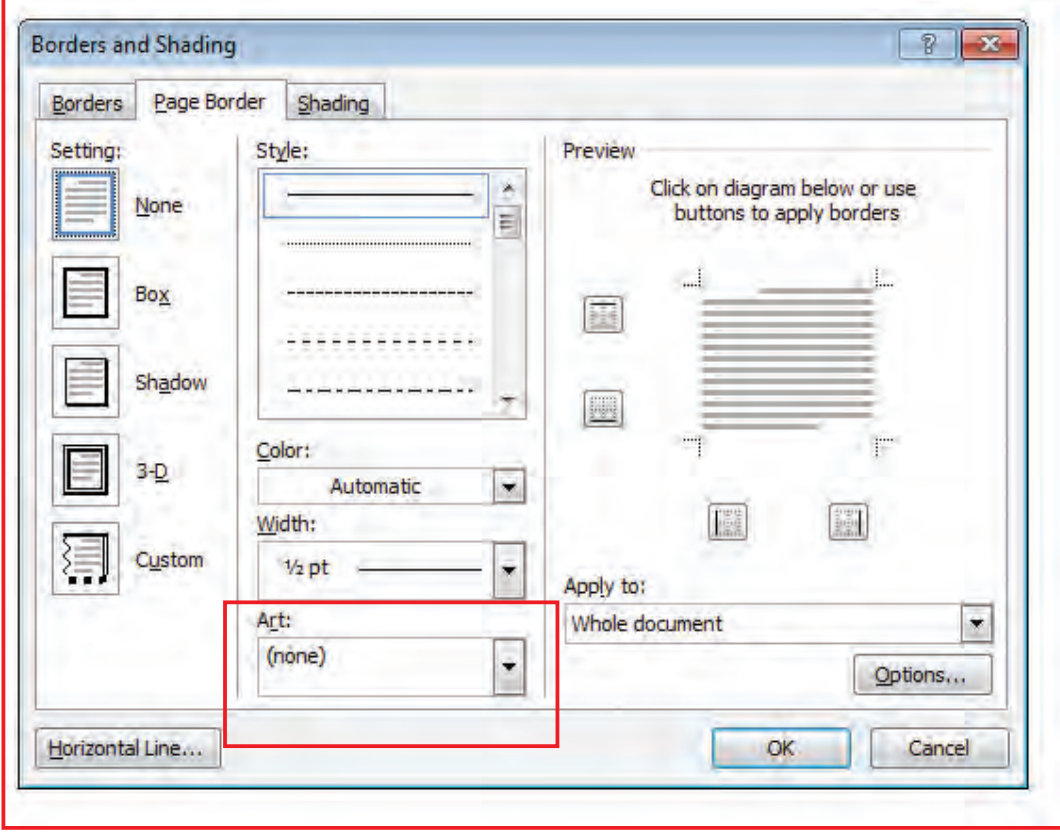

**5ـ** با چرخاندن دکمه چرخشی ماوس بر روی اشکال، طرحی را برای حاشیه صفحه انتخاب کنید و سپس بر روی ok کلیک کنید.

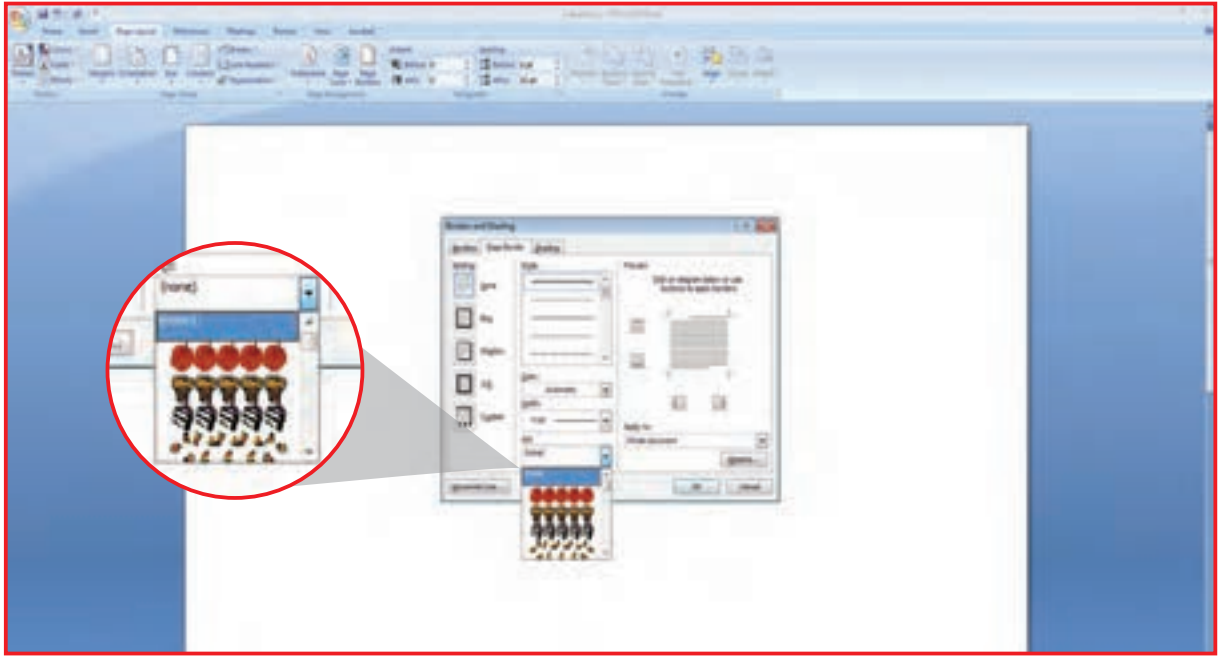

### **6ـ** اکنون شما یک صفحه با یک حاشیه زیبا دارید.

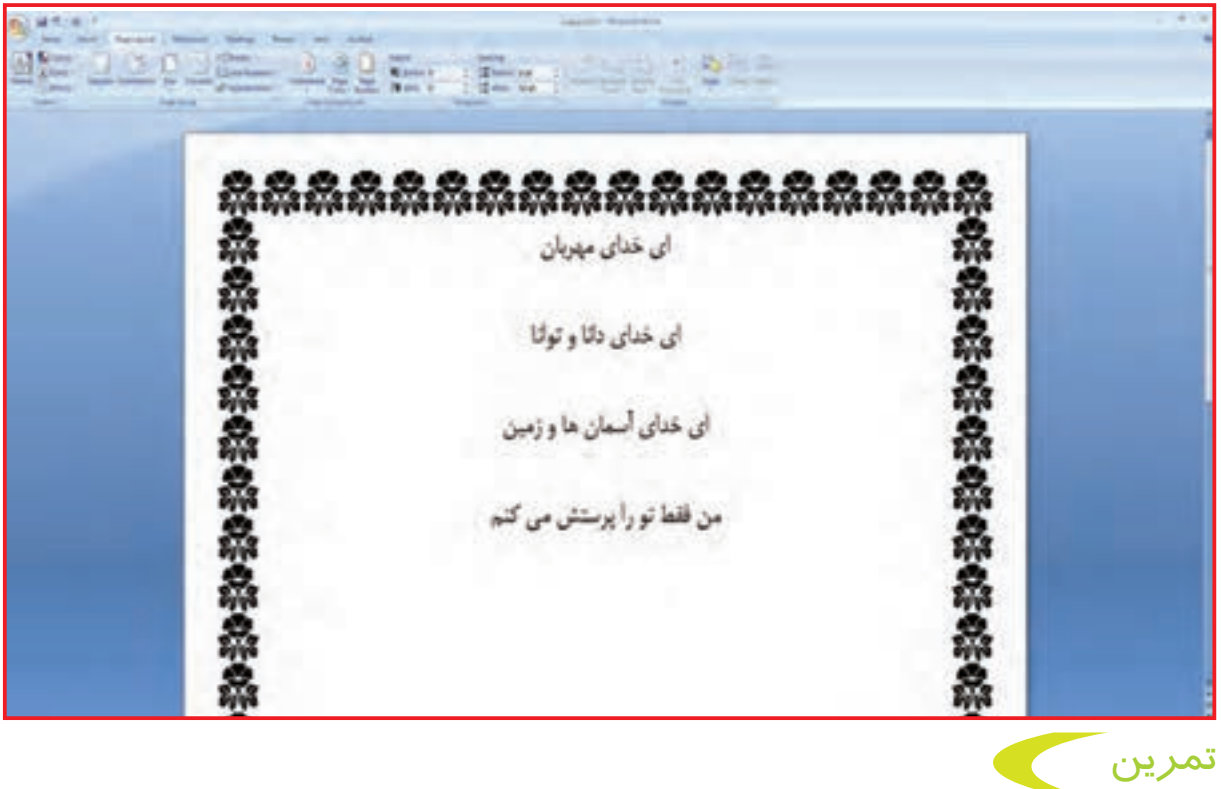

**ـ** سند آفریننده را بازکنید و برای آن صفحه، یک حاشیه انتخاب کنید.

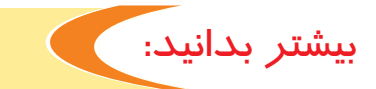

میتوانید رنگ بعضی از حاشیه های انتخاب شده را از قسمت رنگ / color تغییر دهید. برای این کار وقتی حاشیه مورد نظر را در قسمت Art انتخاب کردید، در قسمت Color روی کلیک کنید تا جعبه رنگ ها در مقابل شما مشخص شود؛ رنگ مورد عالقه خود را انتخاب کنید. سپس روی ok کلیک کنید. اکنون حاشیه صفحهی word رنگی میشود.

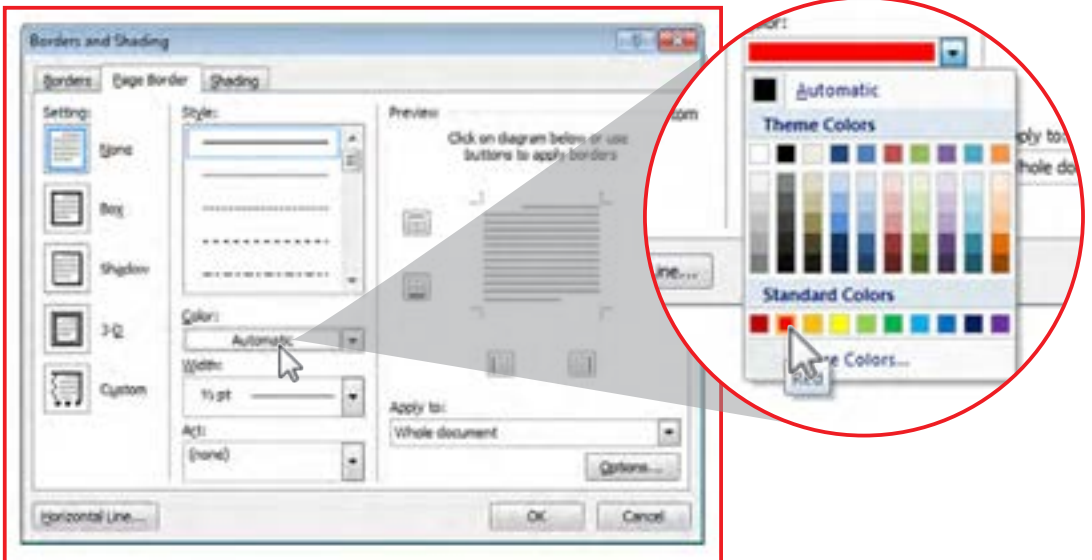

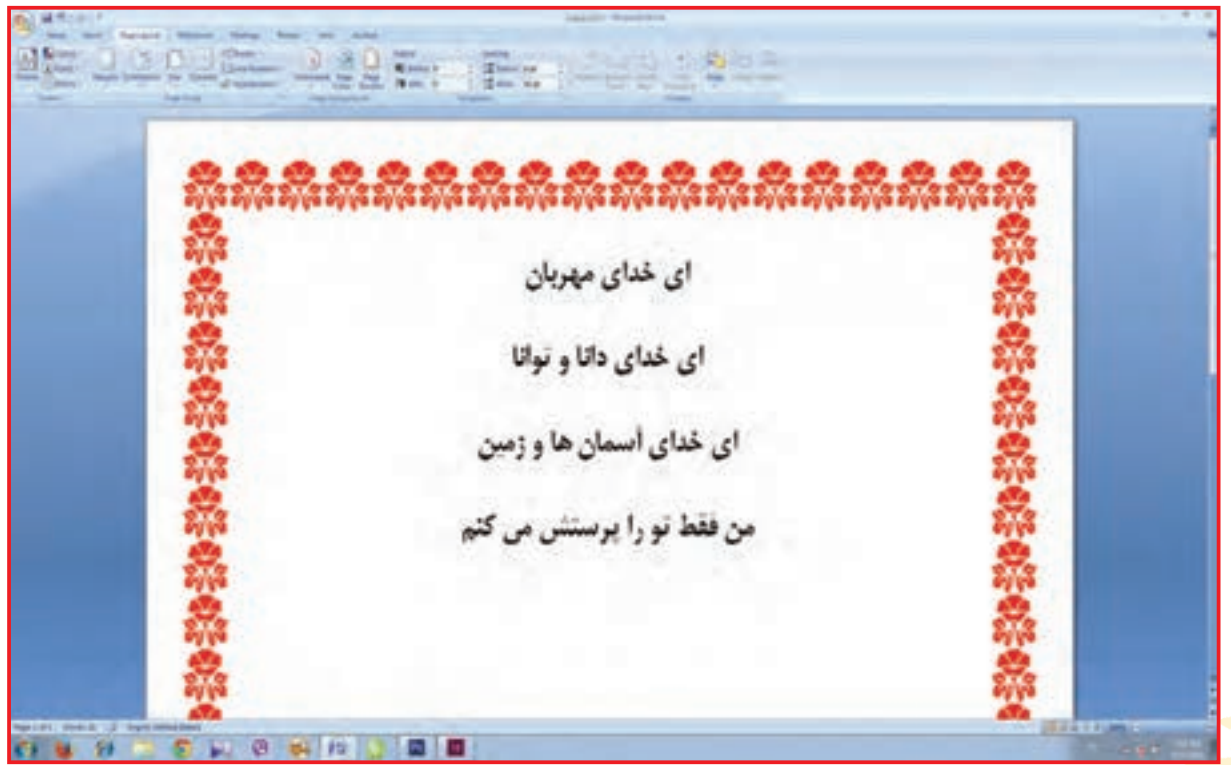

**P** 5

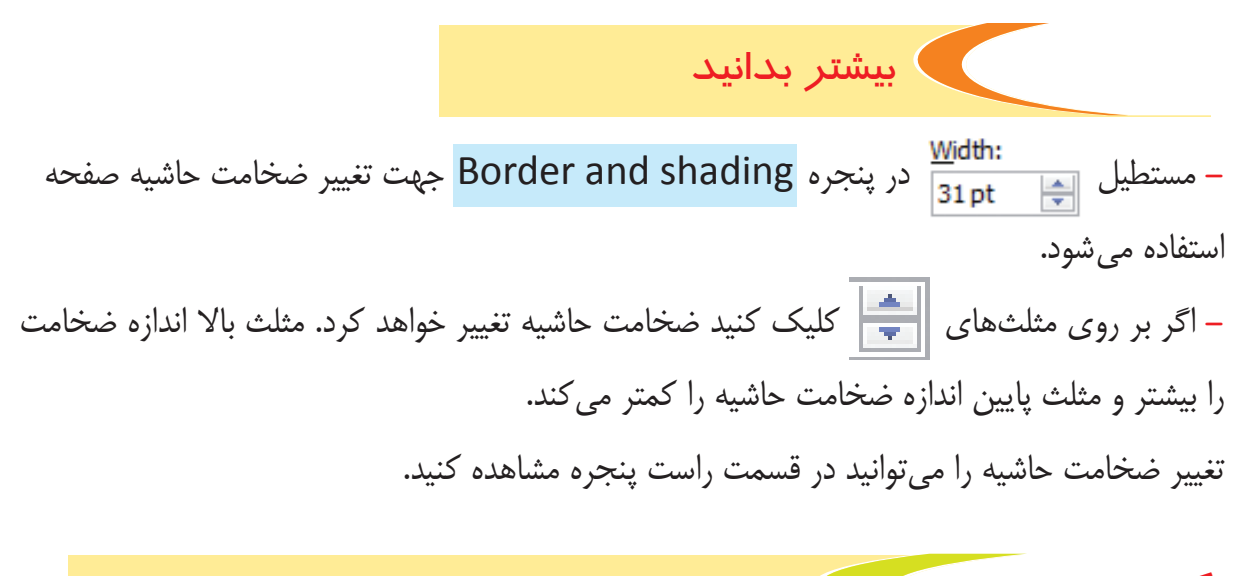

نکته تغییر رنگ، فقط در حاشیه هایی به رنگ سیاه انجام پذیر است.

**-1** سند آفریننده را باز کنید. **-2** یک حاشیه به دلخواه انتخاب کنید. **-3** رنگ حاشیه را به آبی تغییر رنگ دهید. **-4** اندازه حاشیه را به 26 تغییر دهید. **-5** از سند پرینت بگیرید. تمرين

فعالیت 9 درج شماره صفحه

اگر مطالب نوشته شده در سند بیشتر از یک صفحه باشد، الزم است برای سند، شماره صفحه گذاشته شود. برای این کار مراحل زیر را انجام دهید:

**-1** از زبانه insert ، گروه Footer & Header ، بر روی Number page کلیک کنید. پنجرهای در مقابل شما باز میشود.

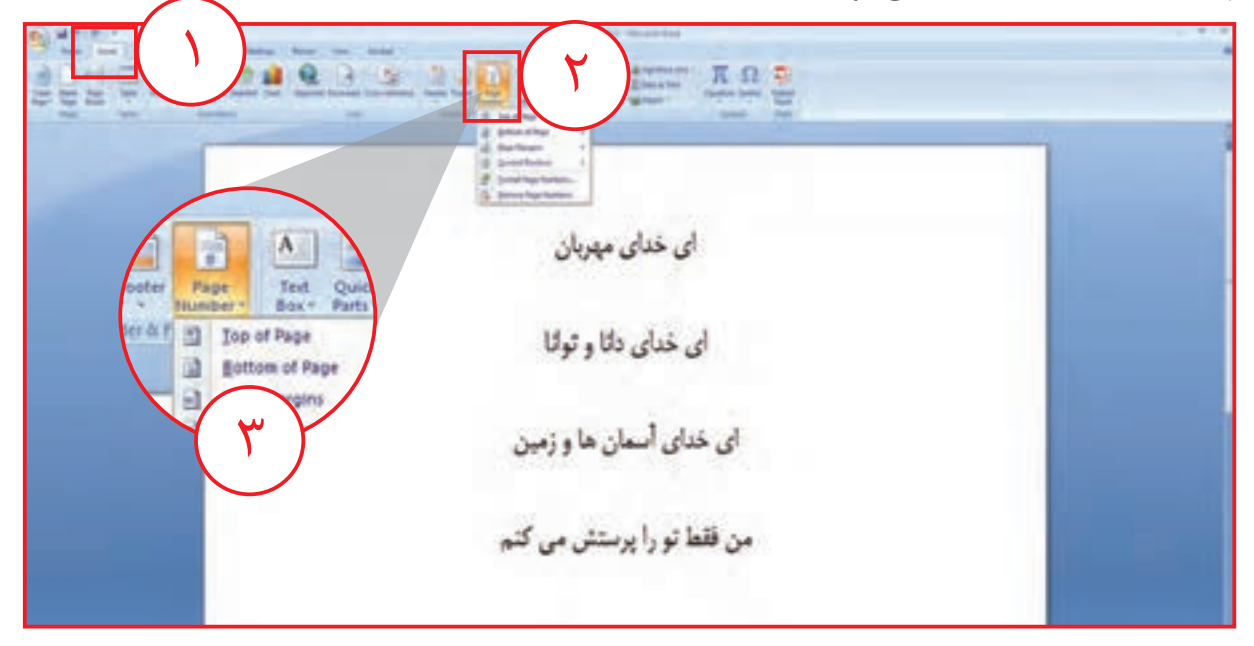

**-2** ماوس را بر روی یکی از گزینه های پنجره، قرار دهید تا پنجره جدید دیگری در مقابل شما باز شود.

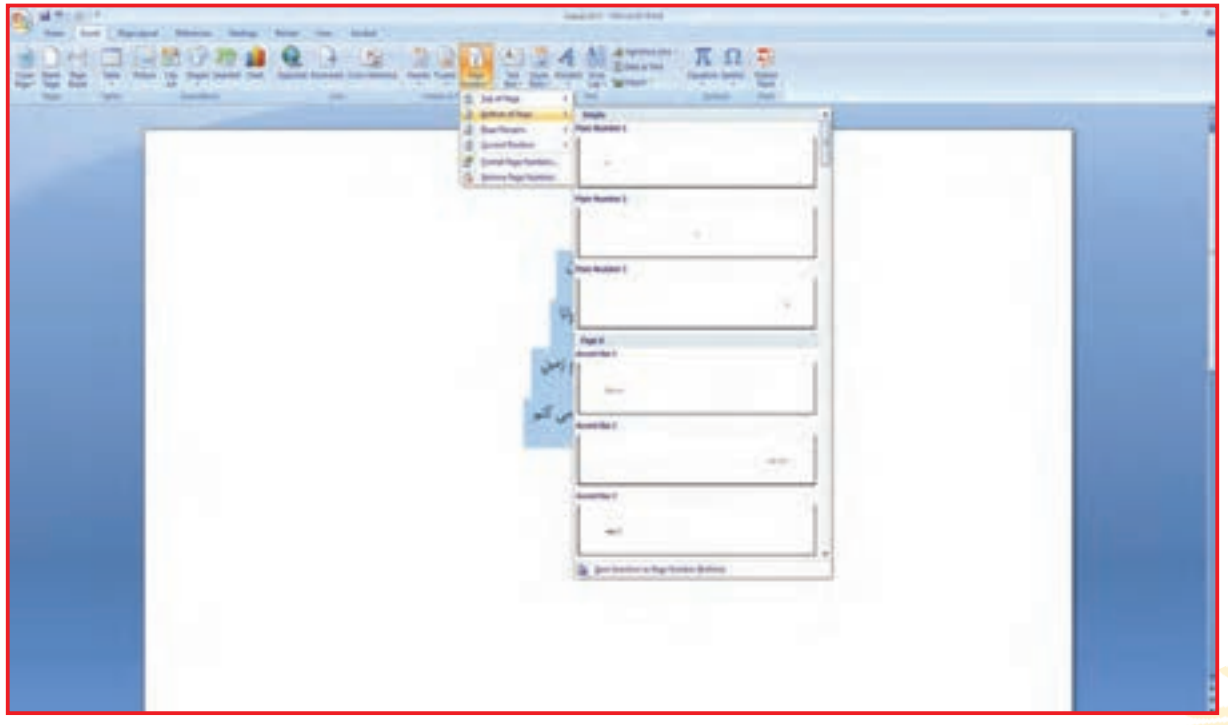

 $\mathsf{Y}$ 

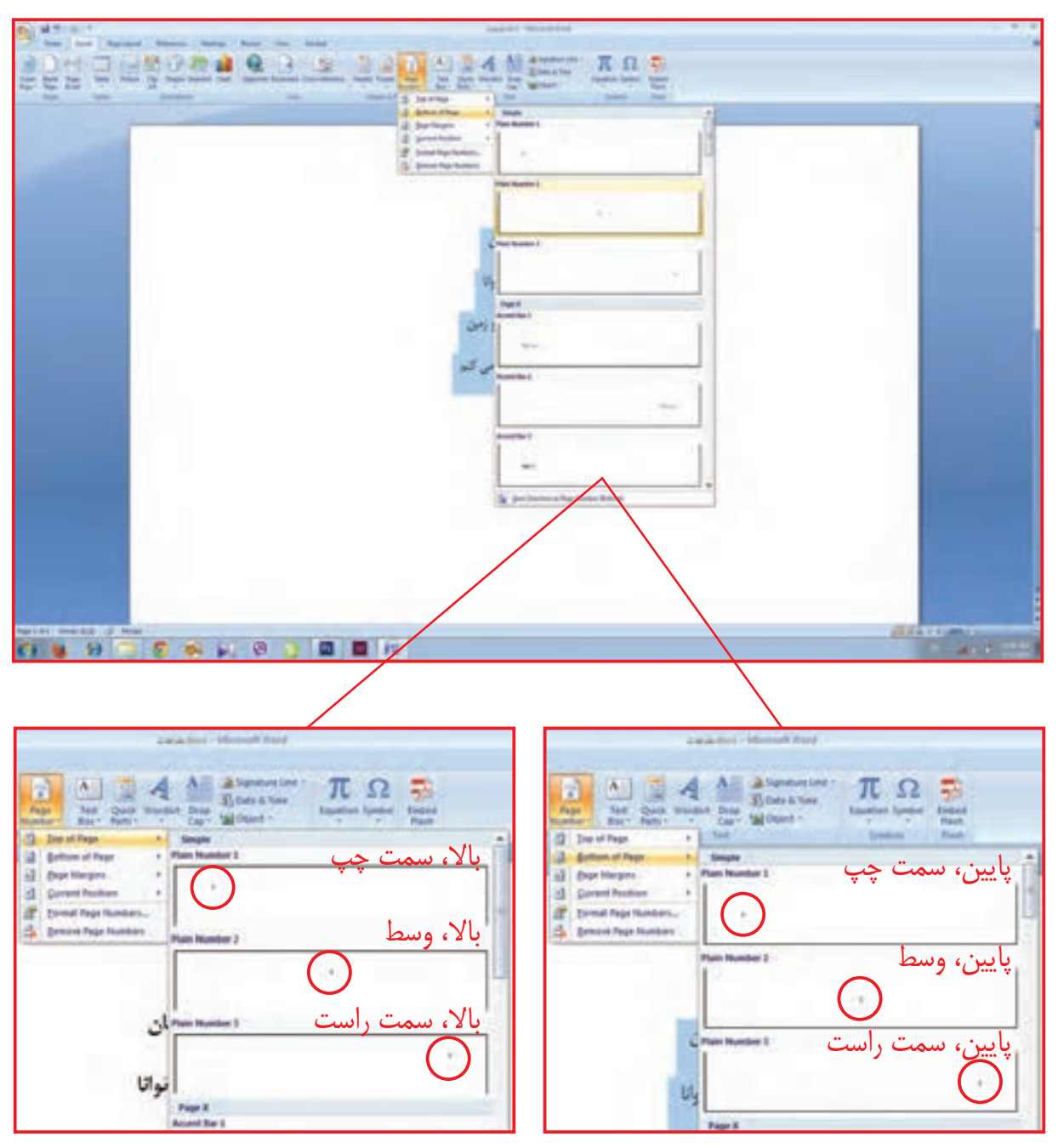

همانطور که مشاهده میکنید این پنجره جای عدد را در صفحه به شما نشان میدهد.

معمولا شماره صفحه را در قسمت پایین وسط قرار میدهیم. پس گزینه <mark>ا</mark> را انتخاب میکنیم.  $\left( \begin{matrix} 1 \end{matrix} \right)$ 

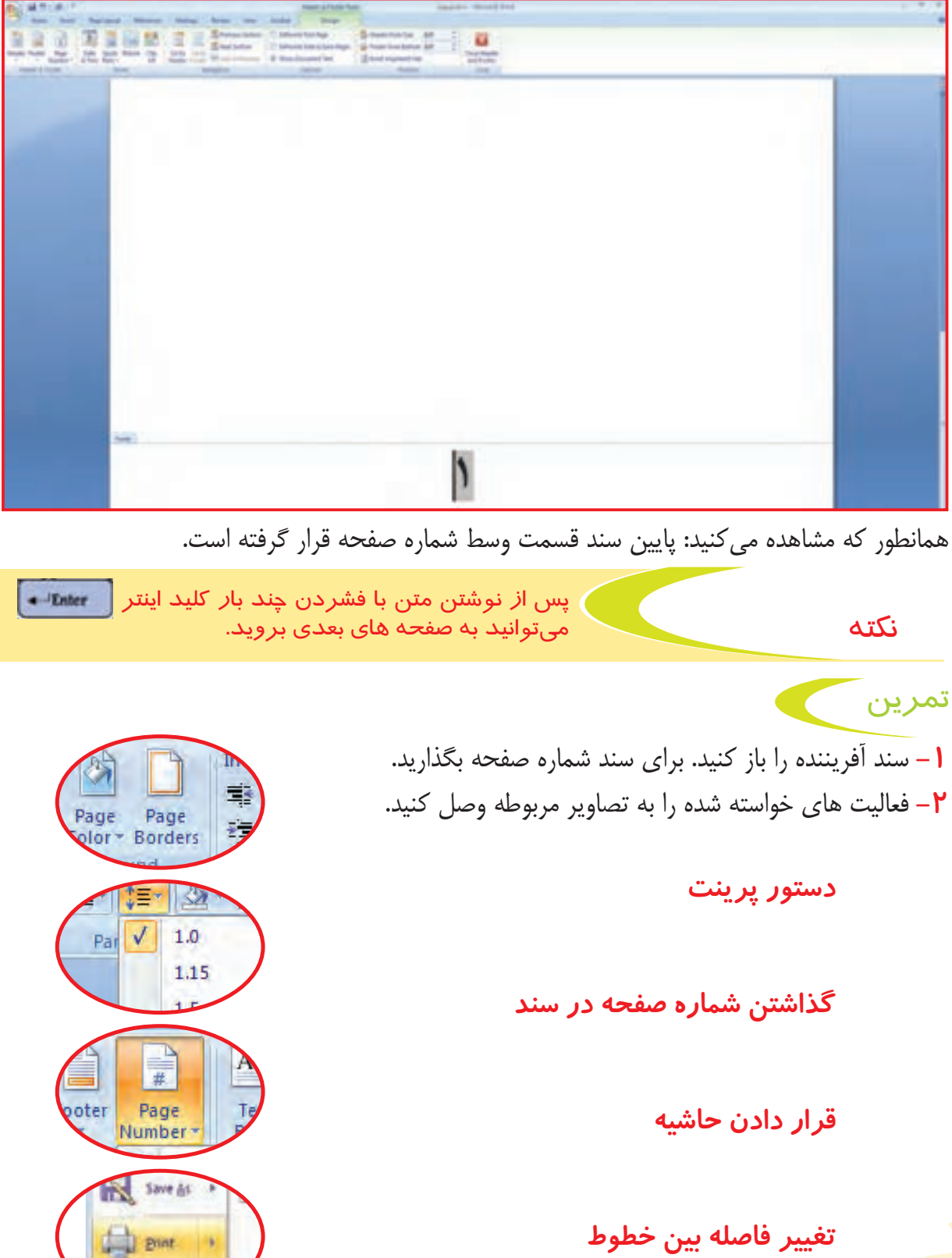

**COMPANY** 

 $\mu$ 

فعالیت 10 **Paste & copy / کپی و چسباندن**

در بعضی مواقع الزم است نسخهای مشابه یک سند، در جای دیگر ذخیره شود. برای این کار الزم است از نسخه اصلی سند، کپی/ Copy شود و در جای دیگر چسبانده/ Paste شود. برای انجام این کار طبق مراحل زیر عمل کنید. **-1** پوشه هشتم را باز کنید.

- **-2** بر روی سند مناجات راست کلیک کنید.
- **-3** از پنجره باز شده گزینه Copy را انتخاب کنید.
	- **-4** پوشه را ببندید.

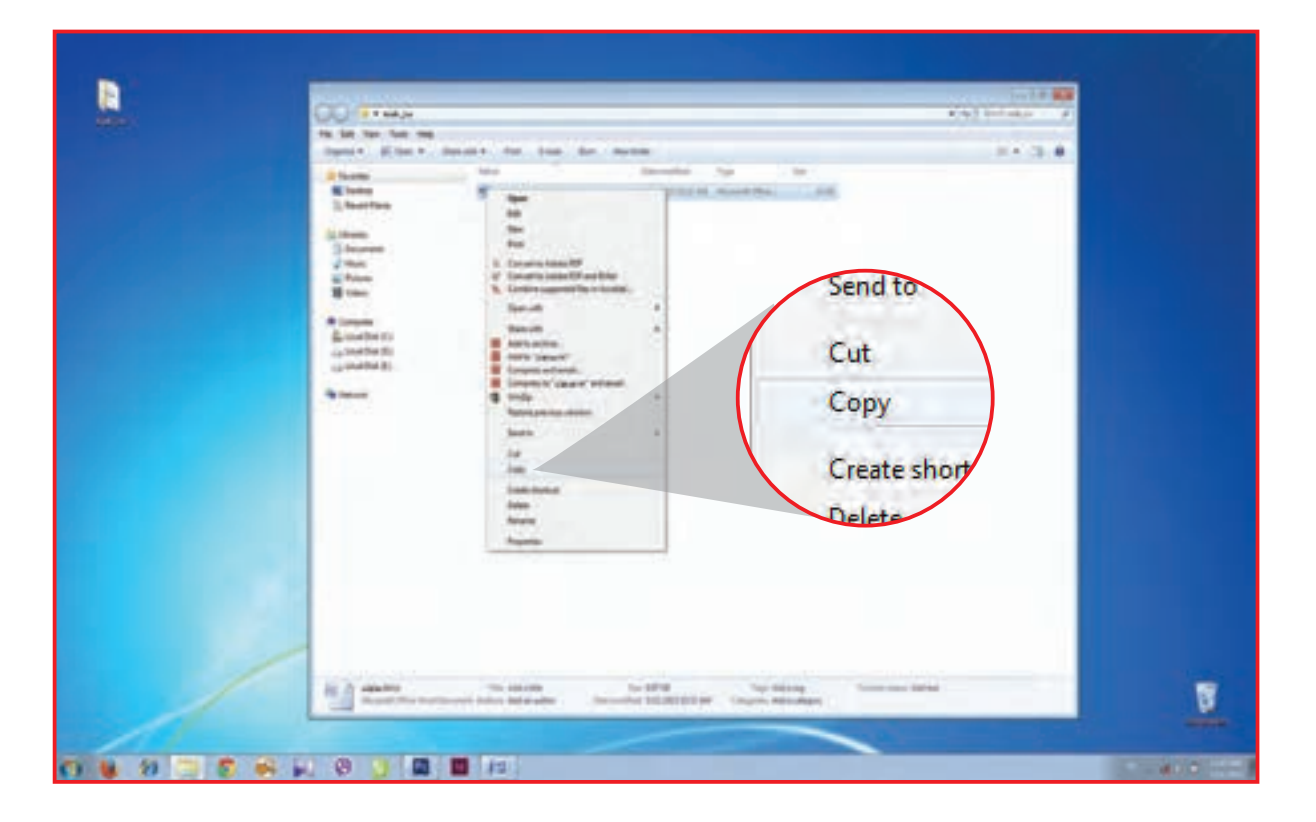

**-5** بر روی صفحه نمایش کلیک راست کنید. **-6** روی گزینه Paste کلیک کنید.

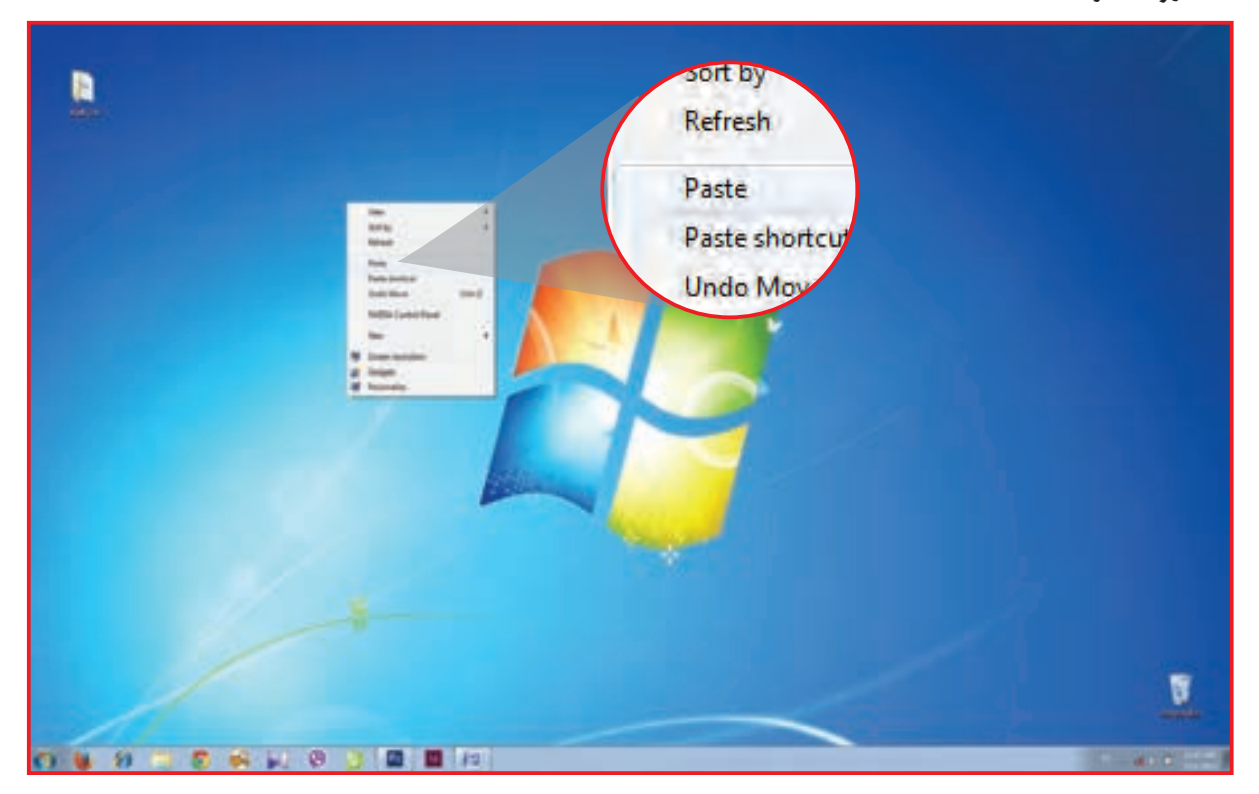

**-7** روی صفحه نمایش یک سند با نام مناجات قرار داده اید. با این کار شما از سند مناجات کپی کرده اید.

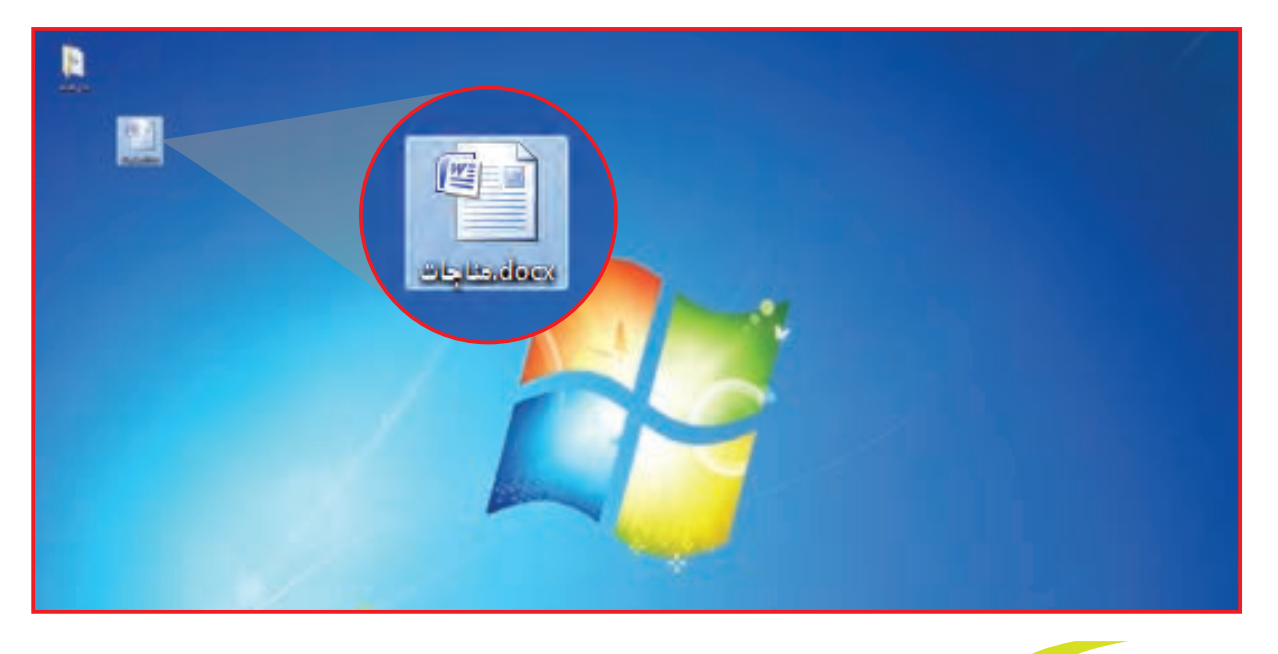

از سند آفریننده یک کپی بر روی صفحه نمایش قرار دهید. تمرين

 $\mu$ 

## فعالیت 11 **درج تصویر در صفحه / حذف تصویر**

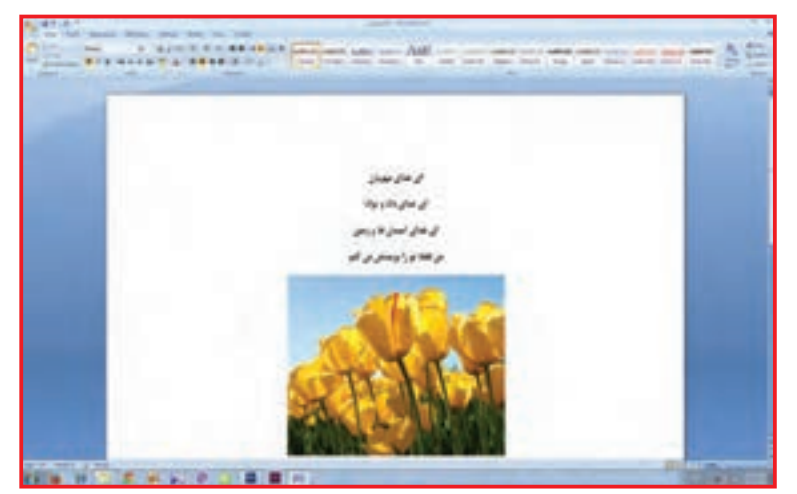

به سند روبهرو نگاه کنید. بر روی این سند یک تصویر قرار دارد. درج تصویر در صفحه، میتواند به ما در مورد فهمیدن موضوع کمک کند و یا موجب زیبایی صفحه شود. برای گذاشتن تصویر در صفحه به روش زیر عمل کنید:

**-1** سند مناجات را باز کنید. **-2** از زبانه insert ، گروه تصویرسازی/Illustration ، گزینة تصویر/Picture را کلیک کنید. پنجرهای در مقابل شما باز میشود.

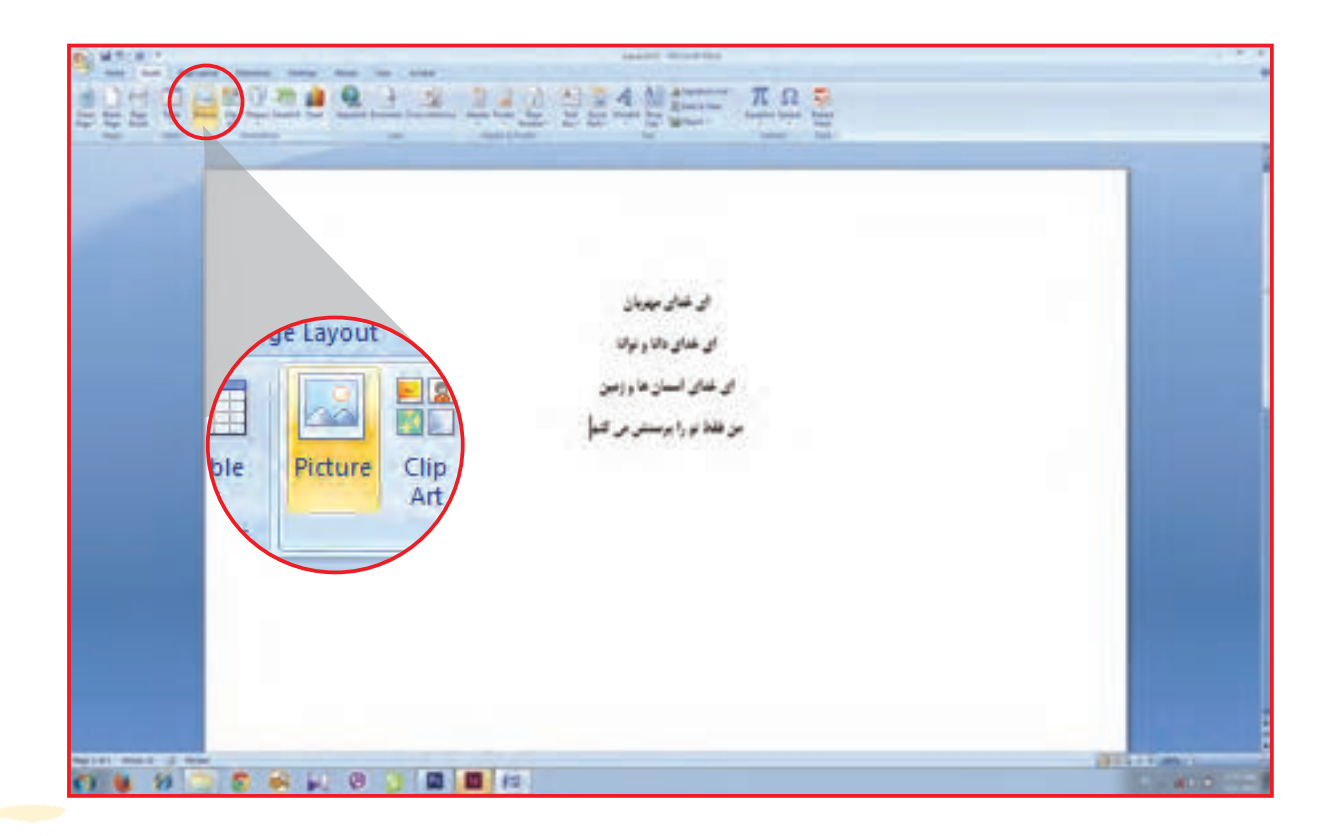

**-3** از تصاویر داخل فایل، تصویری را انتخاب کنید و سپس با کلیک بر روی تصویر، آن را در سند مناجات قرار دهید.

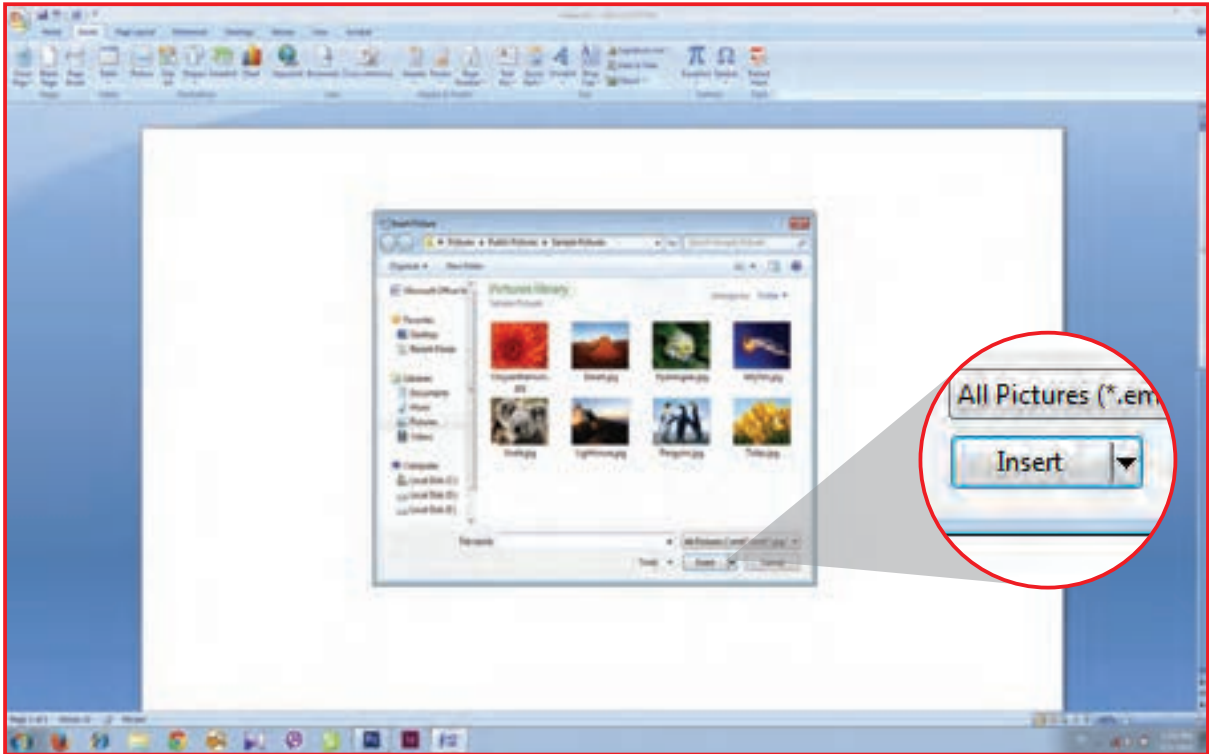

### **-4** برای تنظیم جای تصویر، بر روی آن کلیک کنید.

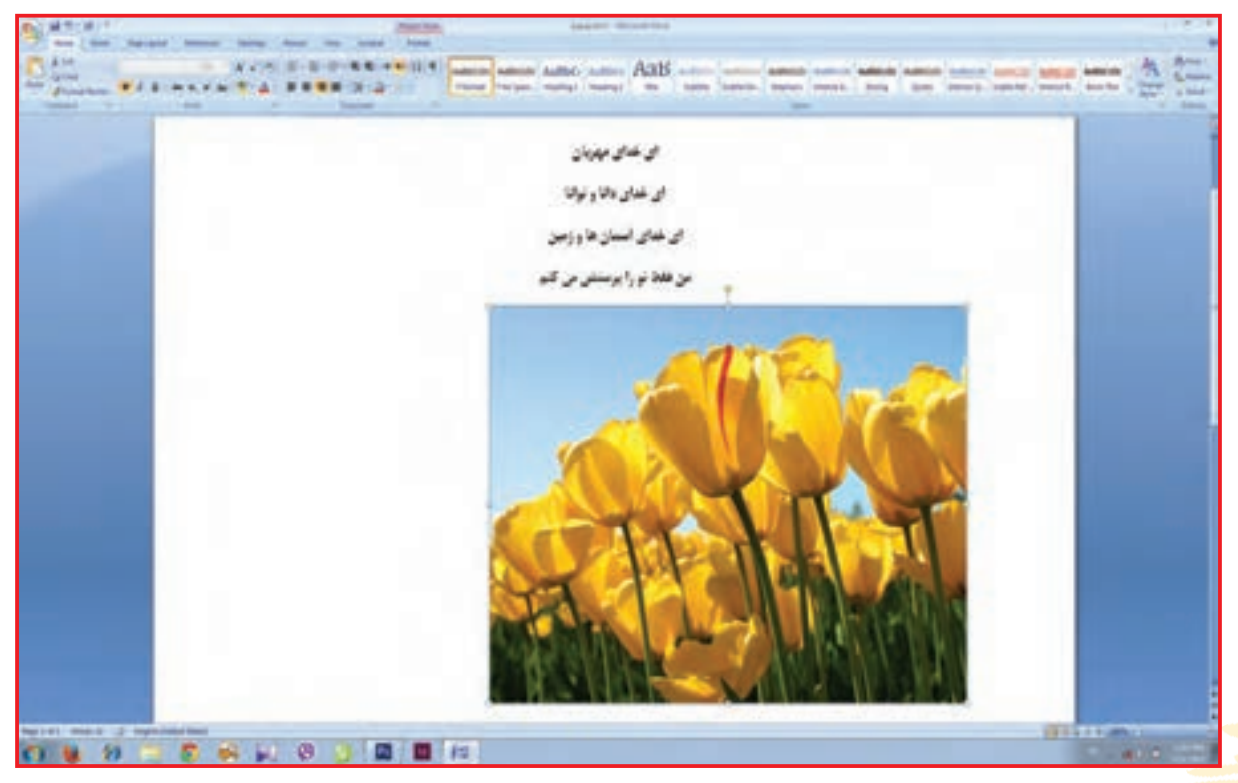

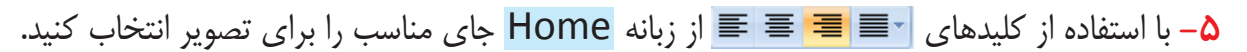

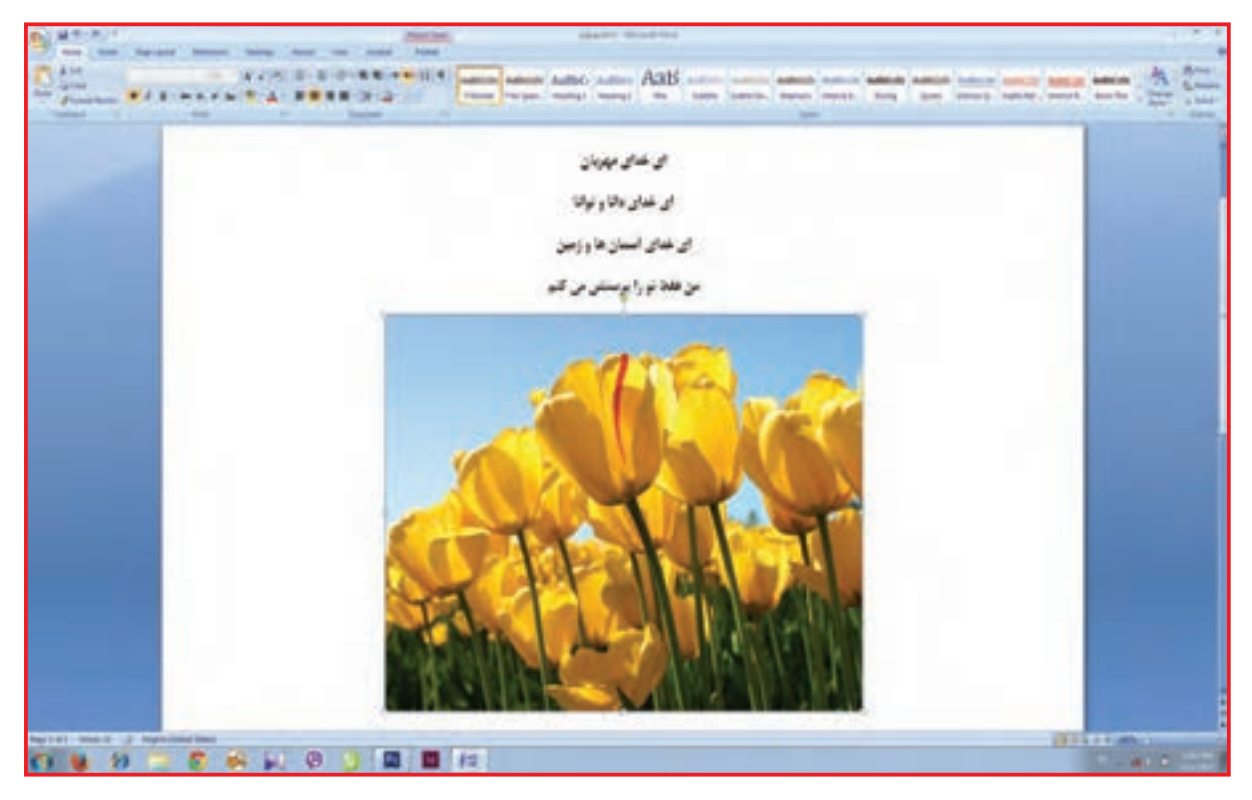

در سند آفریننده یک تصویر قرار دهید. تمرين بیشتر بدانید:

**-1** اگر بر روی تصویر قرارگرفته در سند کلیک کنید، تصویر انتخاب میشود. در این صورت میتوانید ماوس را در گوشههای تصویر روی دایرهها قرار دهید تا ماوس به صورت مس<sup>لکا</sup> درآید. با حرکت دادن ماوس اندازه تصویر کوچک و بزرگ میشود.

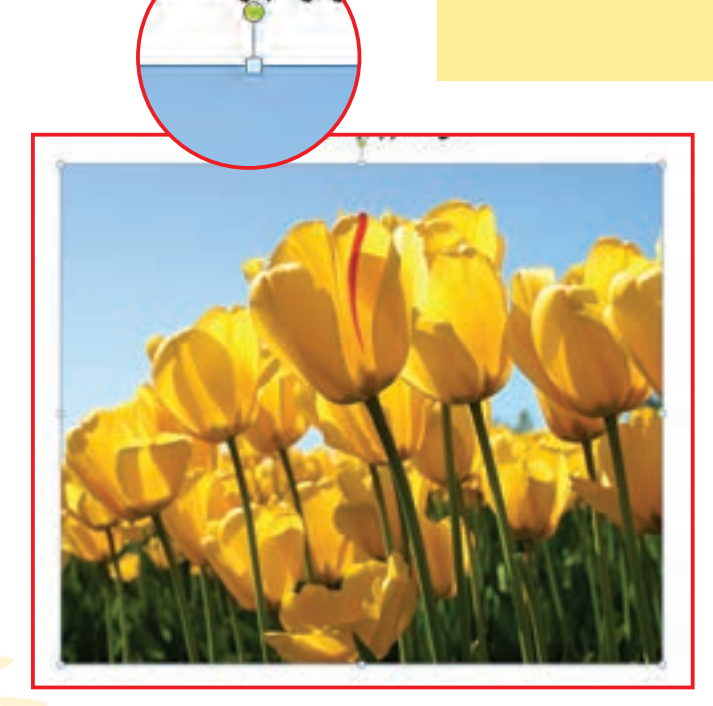

نکته

برای اینکه طول و عرض تصویر به یک اندازه تغییر کند الزم است کلید <mark>( <sub>امت</sub>)</mark> *ر*ا گرفته و سپس با حرکت دادن ماوس اندا*ز*ه تصوی<mark>ر را تغ</mark>ییر دهید.

**-2** با قرار دادن ماوس بر روی دایره سبز رنگ در قسمت باالی تصویر انتخاب شده، ماوس به صورت دایره در میآید. در این حالت شما میتوانید تصویر را بچرخانید.

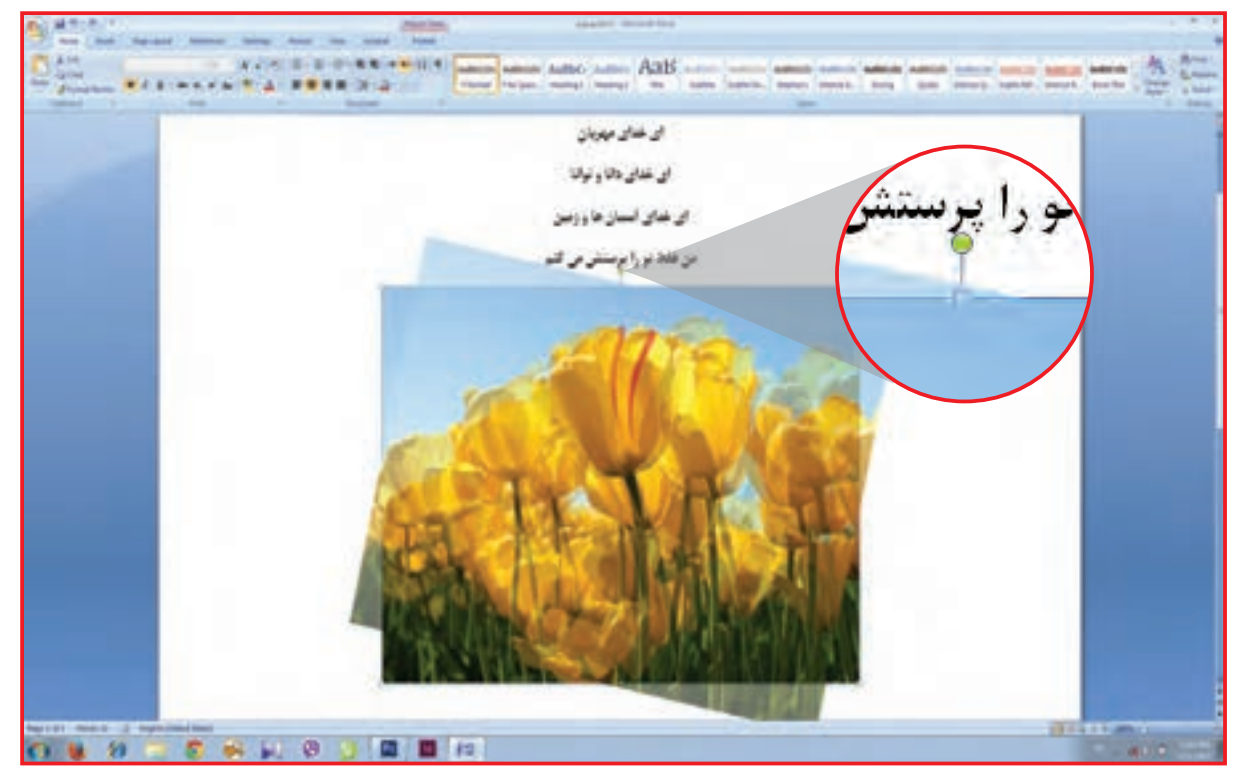

برای این کار کلید سمت چپ ماوس را گرفته و ماوس را به سمت چپ یا راست حرکت دهید و چرخش تصویر را بر روی صفحه Word مشاهده کنید.

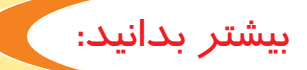

برای آنکه از تصویر مندرج در صفحه کپی کنید، باید مراحل زیر را انجام دهید. **-** روی تصویر، راست کلیک کنید. **-** گزینه Copy را انتخاب کنید. **-** در سمت سفید سند، راست کلیک کنید. **-** گزینه Paste را انتخاب کنید. حاال از تصویر شما یک کپی شد.

واژگان

شما در کار با رایانه با برخی کلمات انگلیسی سروکار دارید. بهدقت به کلمات نگاه کنید و با کمک مربی آن را بخوانید و به معنی آن توجه کنید.

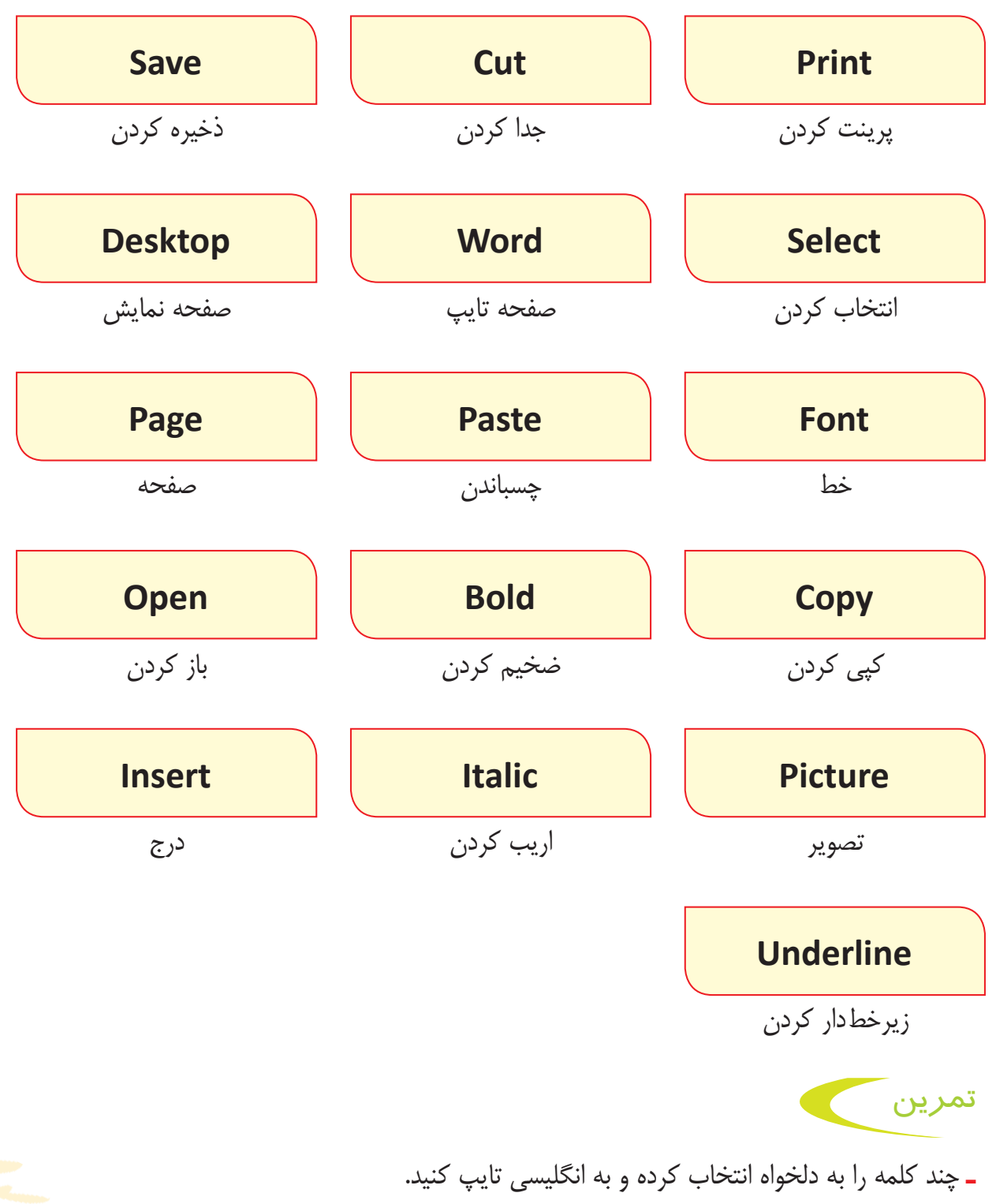

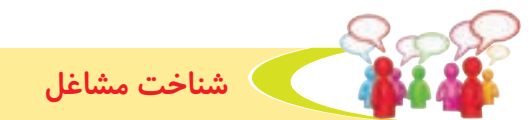

مریم برای یادگیری، تایپ در فرهنگسرای محلهی خود ثبتنام کرد و تایپ کردن را بهخوبی یاد گرفت. اکنون او با یکی از شرکتهای خدمات رایانهای قرارداد بسته است تا تایپ مقالهها و مطالبی را که به شرکت سفارش میدهند، انجام دهد. مریم مطالب مشتریان را از شرکت تحویل میگیرد و در منزل آنها را تایپ میکند. او کار را به شرکت تحویل داده و دستمزد خود را دریافت میکند.

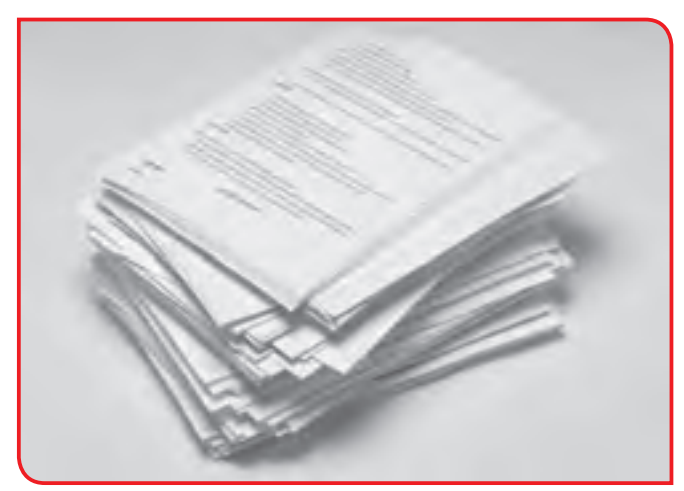

به تصاویر نگاه کنید و با برخی از مشاغلی که به کمک رایانه انجام میشود، آشنا شوید.

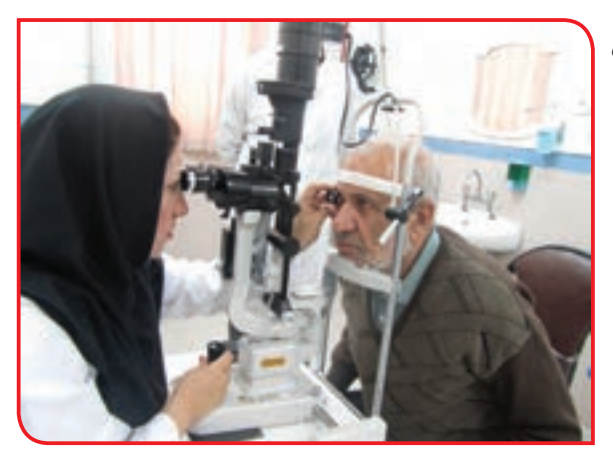

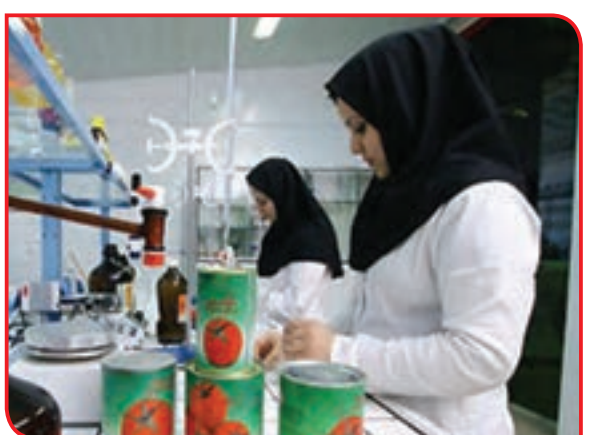

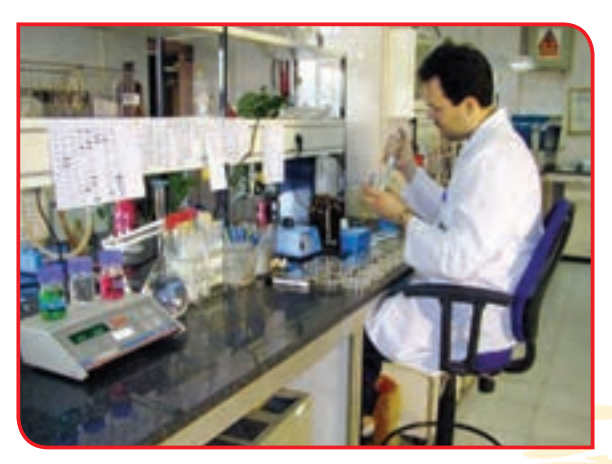

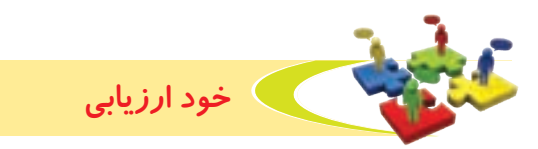

**-1**نحوه عملکرد خود را در هر یک از فعالیت های زیر عالمت بزنید.

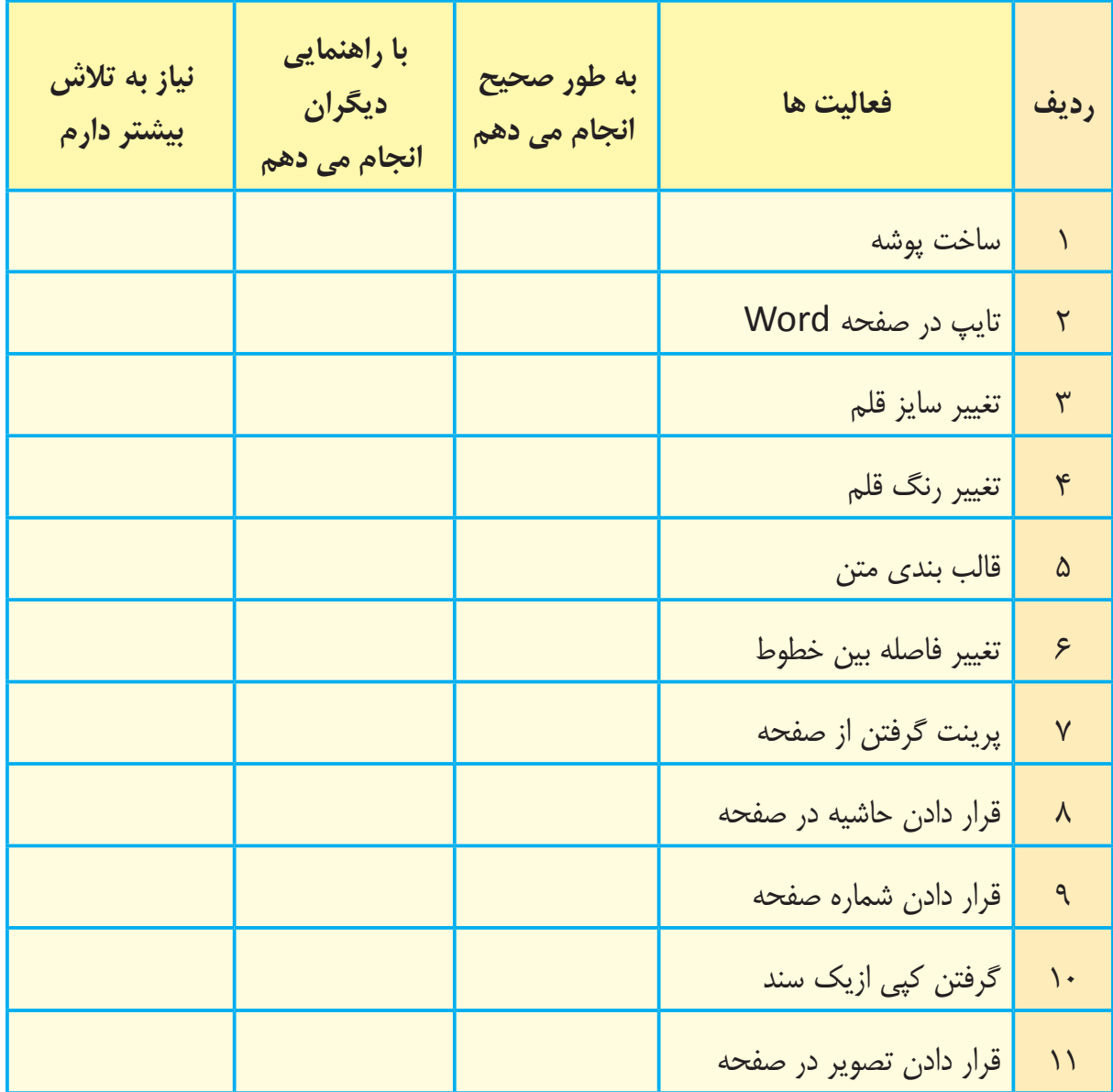

با توجه به نتایج ارزیابی خود، درصورتی که در برخی از فعالیت ها مهارت کامل پیدا نکردهاید، با راهنمایی مربی تمرینات بیشتری را انجام دهید.

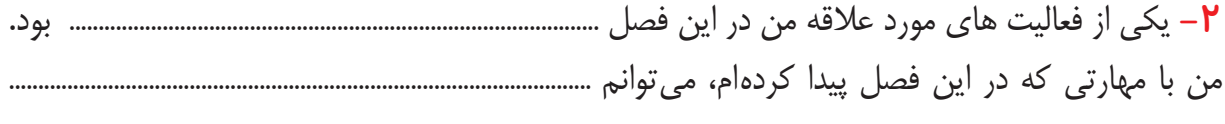

..............................................................................................................................................................................................................

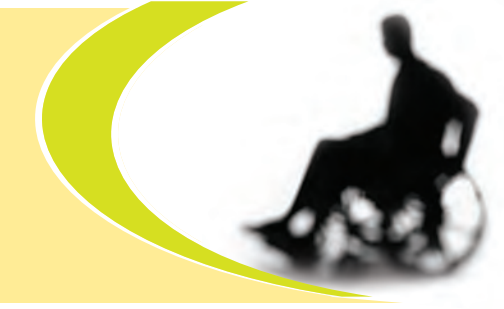

**دانش آموز عزیز، در صورتی که به دلیل مشکالت حسی یا حرکتی در انجام برخی از فعالیتها با مشکل روبرو هستید، استفاده از توصیههای زیر میتواند انجام فعالیتها را برای شما آسانتر کند و باعث شود تا شما مشارکت بیشتری در انجام کارها داشته باشید.**

> **-1** در صورتی که چپ دست هستید، موس را در سمت چپ صفحه کلید قرار دهید.

> **-2** اگر ارتفاع میز رایانه از آرنج شما باالتر است، یک بالش روی صندلی خود قرار دهید.

> **-3** اگر صفحه نمایش پایین تر از چشمان شما قرار دارد، چند جلد کتاب ضخیم زیر نمایشگر قرار دهید تا صفحه کاملاً مقابل چشمان شما قرار گیرد.

> **4**ــ صندلی خود را تا جایی به میز نزدیک کنید که هنگام کار با ماوس، آرنج نزدیک بدن شما باشد.

> **5 ــ** هنگام کار با رایانه سعی کنید مچ دست خود را خم نکنید.

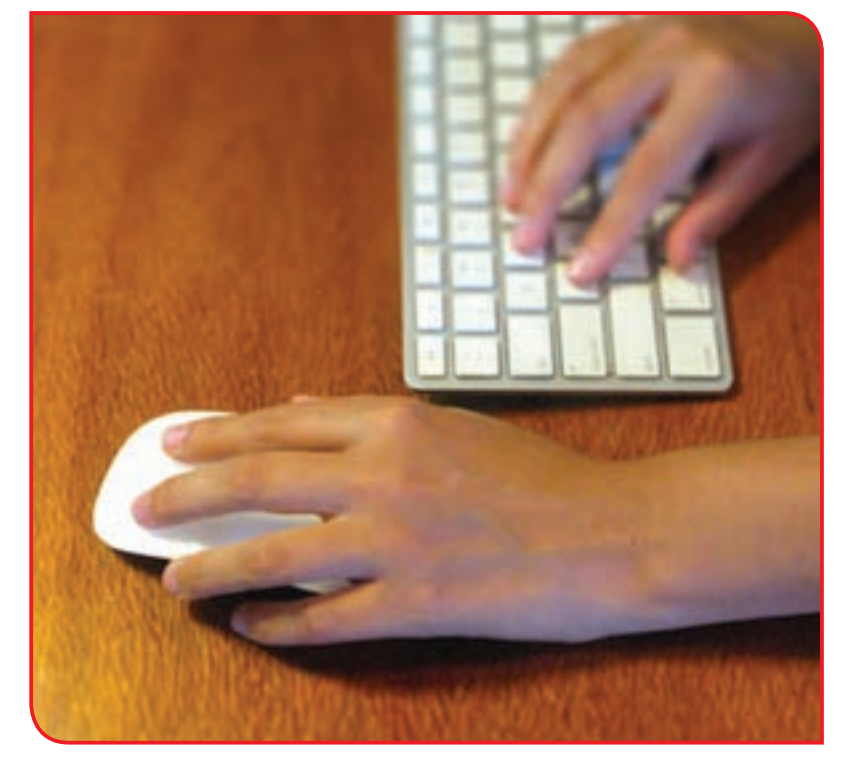

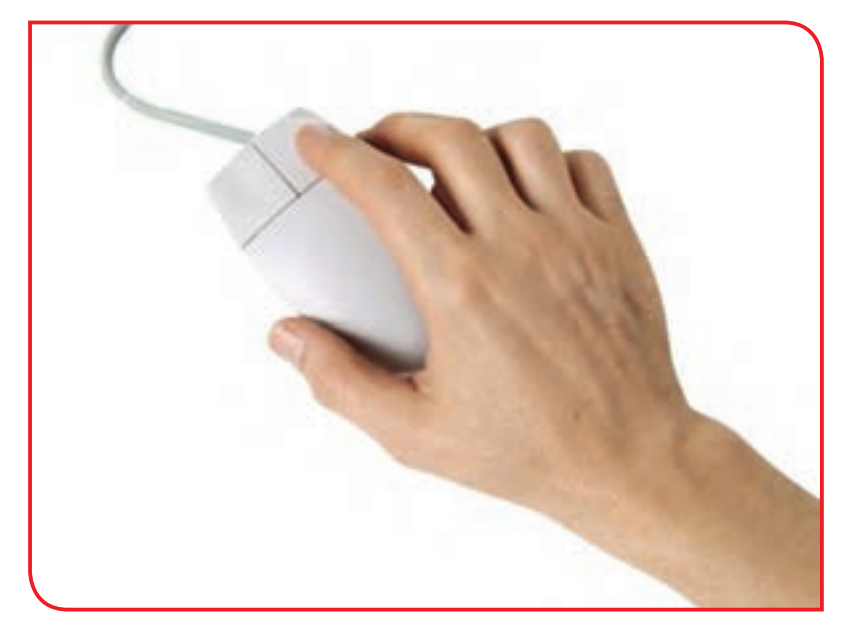

**با توجه به اهميتي كه کنترل سر و گردن در انجام فعالیتها بهویژه در كار با رايانه دارند، ضروری است که جهت اجرای صحیح فعاليت، به تقويت عضالت این اعضا پرداخته شود. بدین منظور تمرينهای زیر را انجام دهيد:**

**-1** روی صندلی بنشینید به طوری که پشت شما صاف باشد. انگشتان دست خود را روی پیشانی قرار دهید. سر را به سمت جلو فشار دهيد. هم زمان با انگشتان دست از جلو آمدن سر جلوگیری نمائید. به گونهاي كه سر در جاي خود ثابت بماند. این عمل را چند بار تکرار کنید.

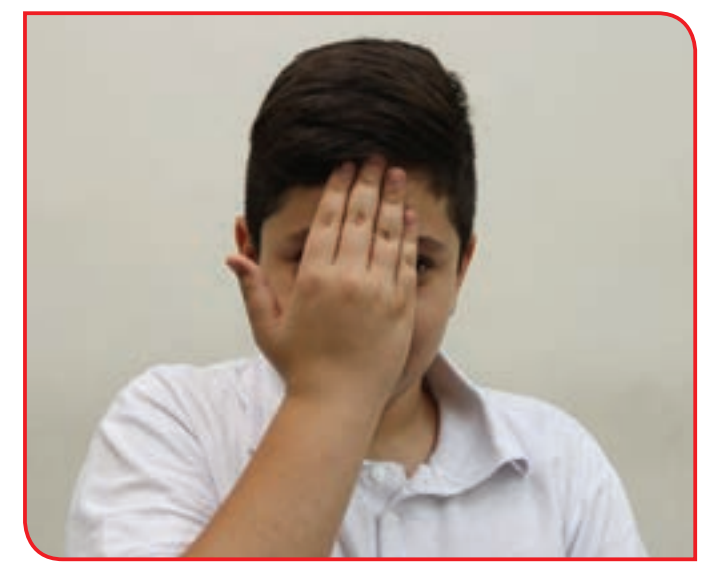

**-2** روی صندلی بنشینید به طوری که پشت شما صاف باشد انگشتان دست خود را کنار سر و باالی گوشتان قرار دهید. سر را به سمت دست خود فشار دهید. با انگشتان اجازه ندهید سرتان خم شود. این عمل را چند بار تکرار کنید. این تمرین را به هر دو سمت انجام دهید.

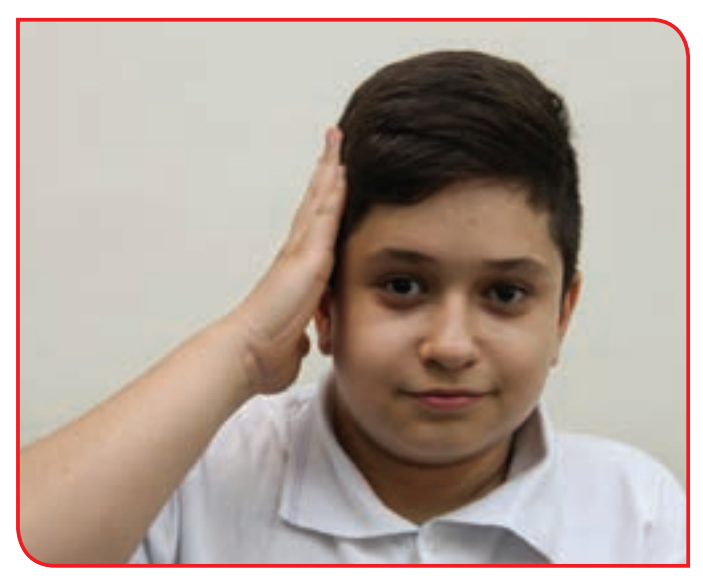

**-3** روی صندلی بنشینید. دو دست خود را مطابق شکل، پشت سرتان قفل کنید.

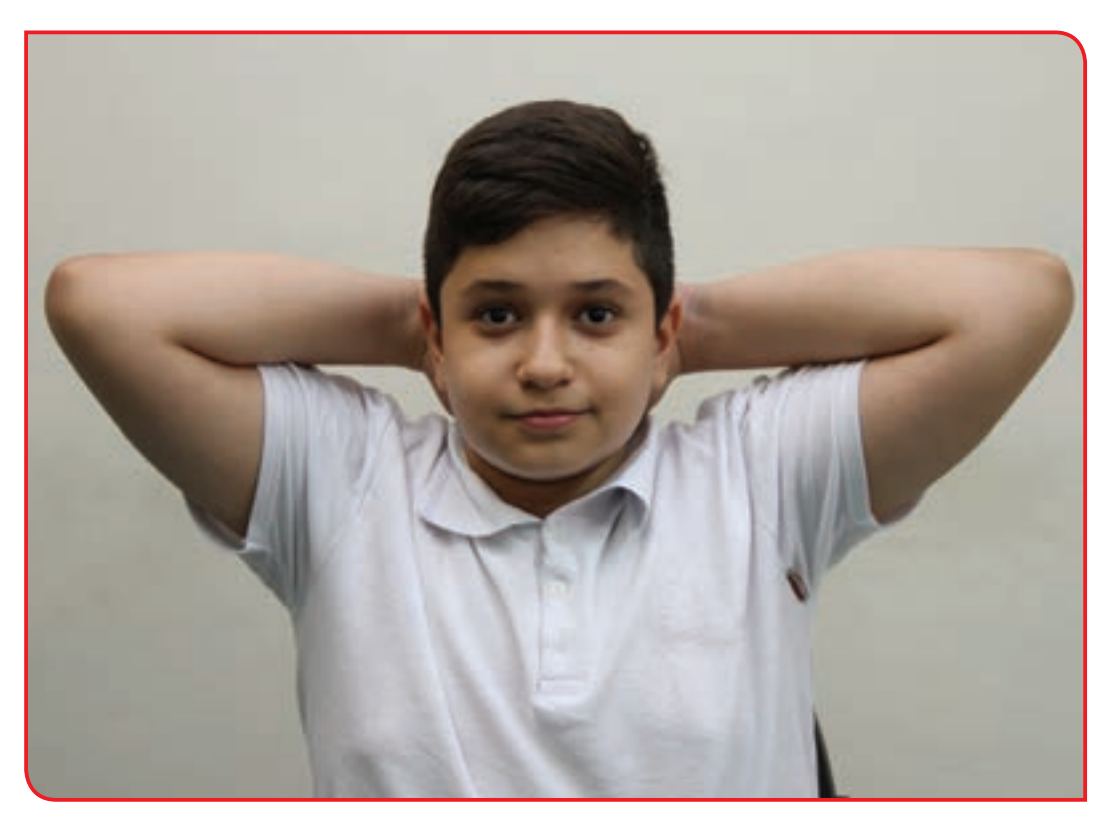

**-4** سرتان را به سمت عقب فشار دهید. با دستتان در مقابل خم شدن سر مقاومت کنید.

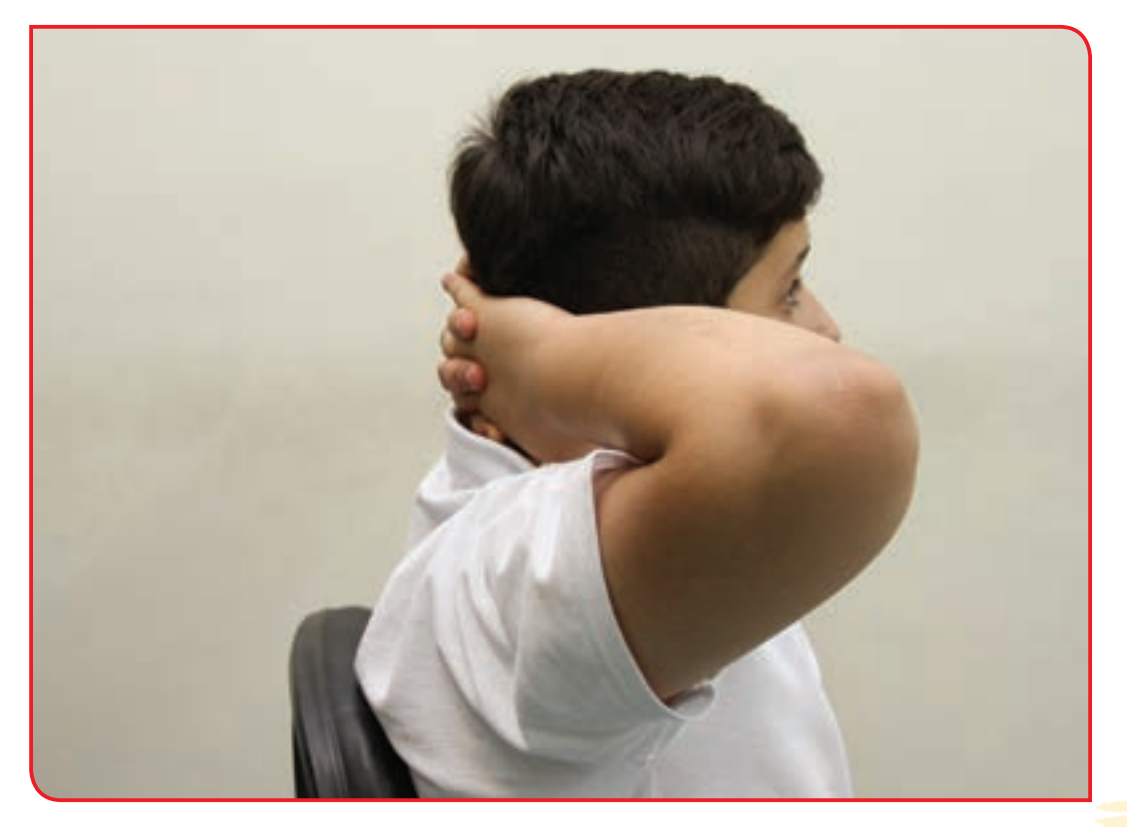

**-5** روی صندلی بنشینید. مطابق شکل جسمی )حداقل بهوزن یک کیلوگرم( را در دست بگیرید و به آرامی بازو را مقابل قفسه سینه بکشید. تا آنجایی که می توانید آرنج را خم نکنید و بازو را پائین تر از سطح سینه نیاورید. (این تمرین را با دست دیگر نیز انجام دهید).

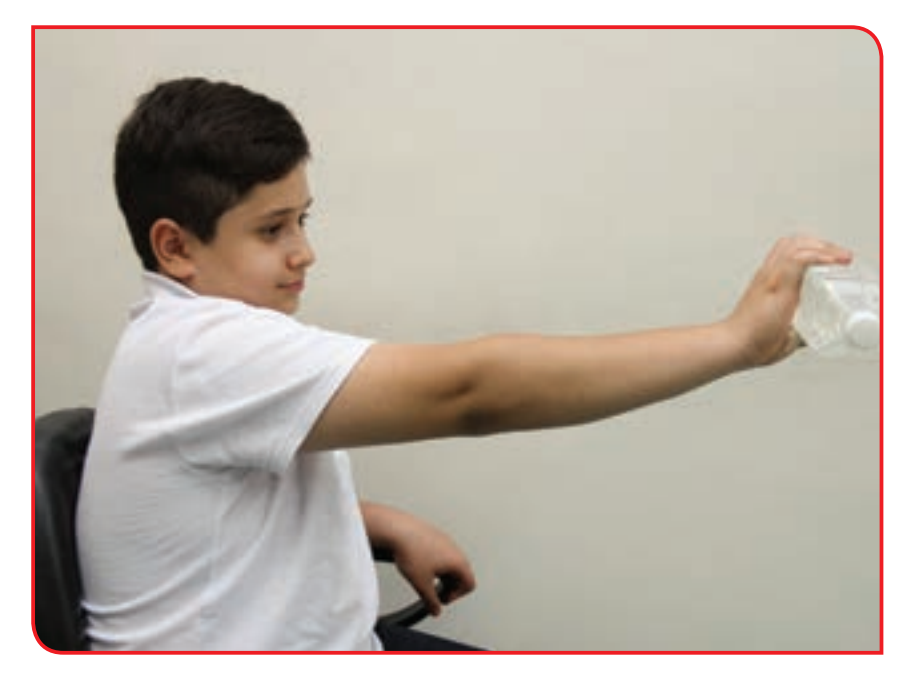

**-5** روی صندلی بنشینید. 2 جسم )هر یک حداقل بهوزن یک کیلوگرم( را در دست بگیرید و بهآرامی بازوها را مقابل قفسهی سینه بکشید، تا آنجایی که میتوانید آرنجها را خم نکنید و بازوها را پایینتر از سطح سینه نیاورید

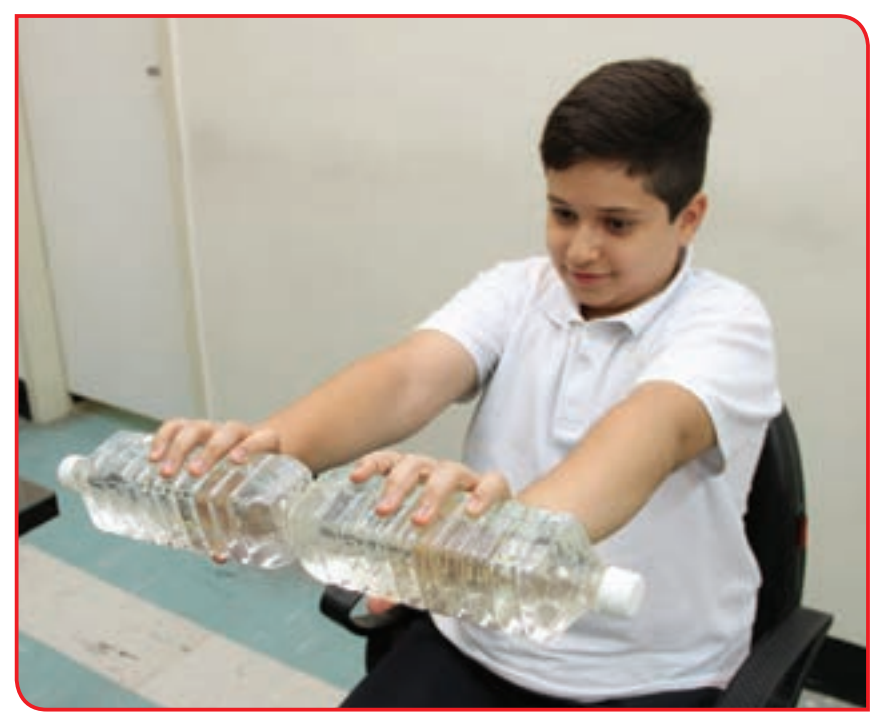

**-6** دو جسم حداقل هرکدام یک کیلو را در دو دست بگیرید و همزمان هر دو را به باالی سر ببرید و کمی نگه دارید. تا حد امکان آرنجها باید صاف باشند. این تمرین را تا 10 شماره انجام دهید.

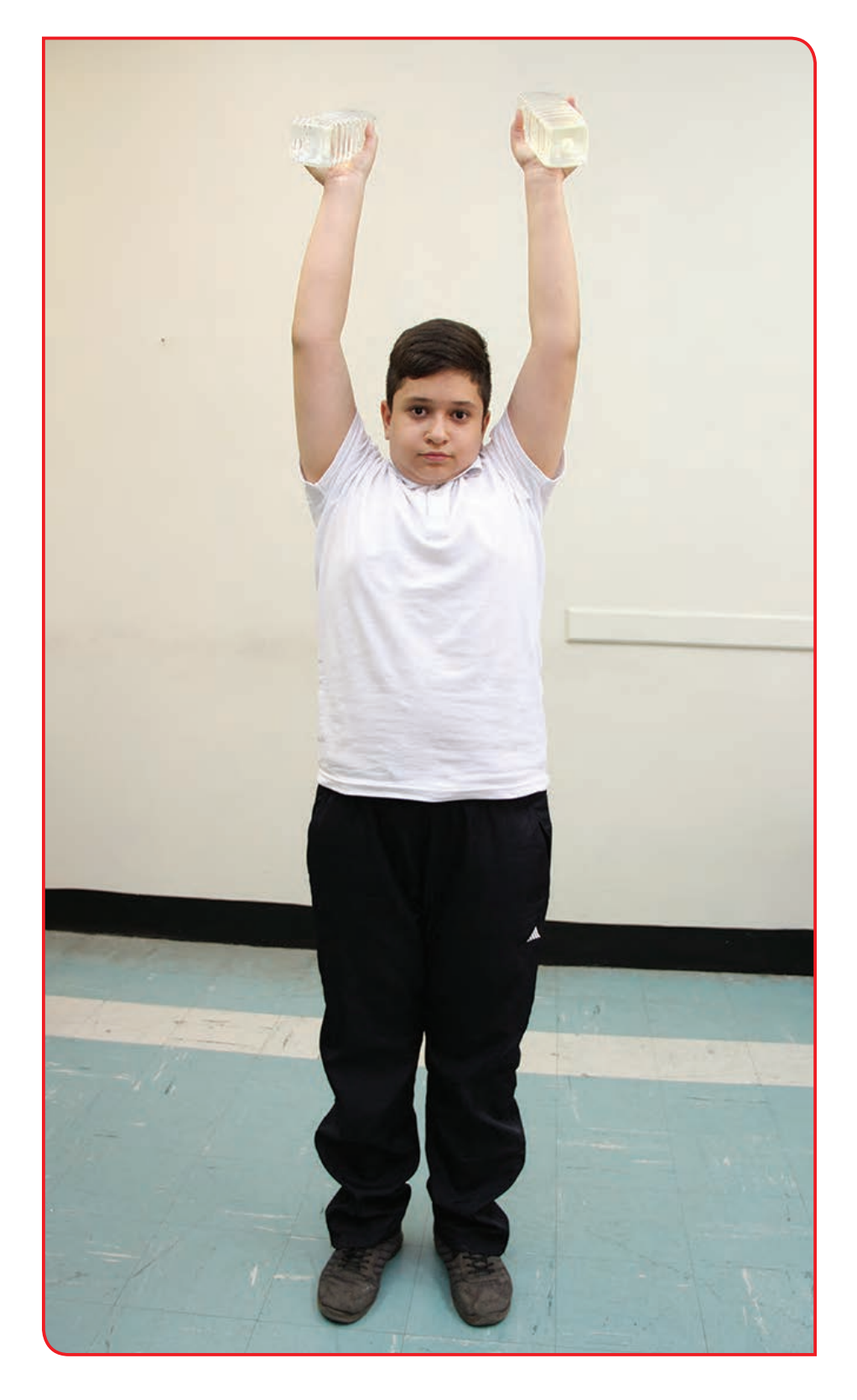

 $F$